## SAP PRESS

# SAP NetWeaver BW und SAP [BusinessObjects](http://www.beck-shop.de/Heilig-John-Kessler-SAP-NetWeaver-BW-SAP-BusinessObjects/productview.aspx?product=12003393&utm_source=pdf&utm_medium=clickthru_lp&utm_campaign=pdf_12003393&campaign=pdf/12003393)

Data Warehousing und Reporting - alle Tools im Überblick

Bearbeitet von Loren Heilig, Peter John, Torsten Kessler, Thilo Knötzele, Karin Thaler-Mieslinger

> erweitert 2013. Buch. 866 S. Hardcover ISBN 978 3 8362 2048 4 Format (B <sup>x</sup> L): 16 <sup>x</sup> 24 cm

Weitere Fachgebiete <sup>&</sup>gt; EDV, Informatik <sup>&</sup>gt; Datenbanken, [Informationssicherheit,](http://www.beck-shop.de/trefferliste.aspx?toc=8249) [Geschäftssoftware](http://www.beck-shop.de/trefferliste.aspx?toc=8249) <sup>&</sup>gt; SAP

schnell und portofrei erhältlich bei

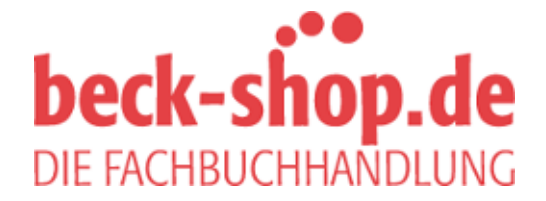

Die Online-Fachbuchhandlung beck-shop.de ist spezialisiert auf Fachbücher, insbesondere Recht, Steuern und Wirtschaft. Im Sortiment finden Sie alle Medien (Bücher, Zeitschriften, CDs, eBooks, etc.) aller Verlage. Ergänzt wird das Programm durch Services wie Neuerscheinungsdienst oder Zusammenstellungen von Büchern zu Sonderpreisen. Der Shop führt mehr als 8 Millionen Produkte.

Loren Heilig, Torsten Kessler, Thilo Knötzele

## **SAP NetWeaver** ®  **BW und SAP**®  **BusinessObjects™**

Das umfassende Handbuch

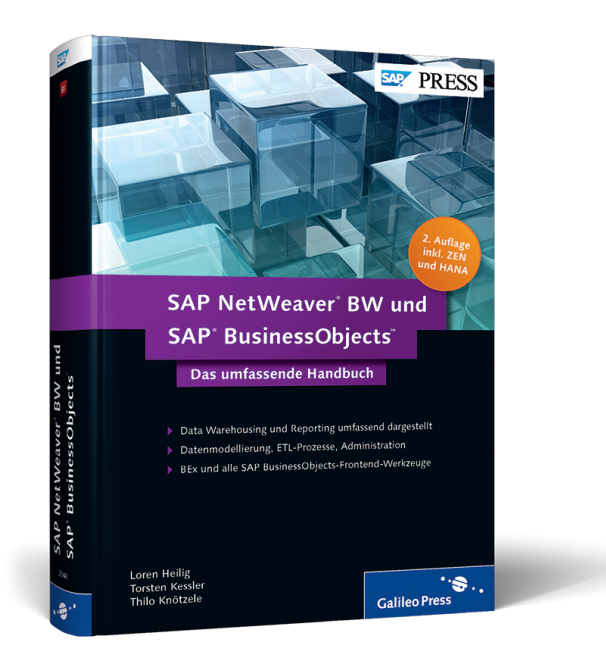

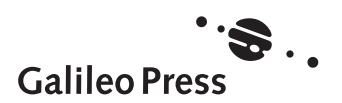

Bonn - Boston

# **Auf einen Blick**

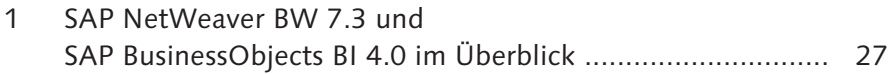

## **Teil I Backend**

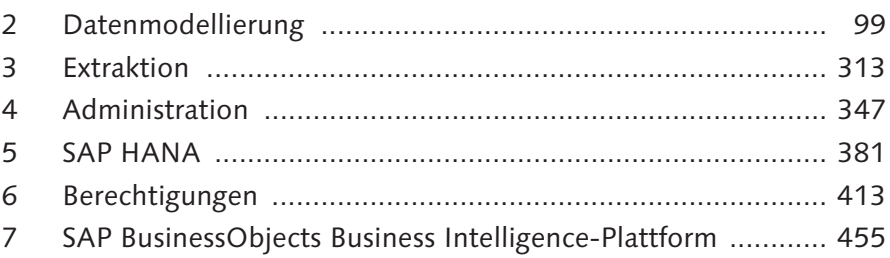

## **Teil II Frontend**

 $\overline{+}$ 

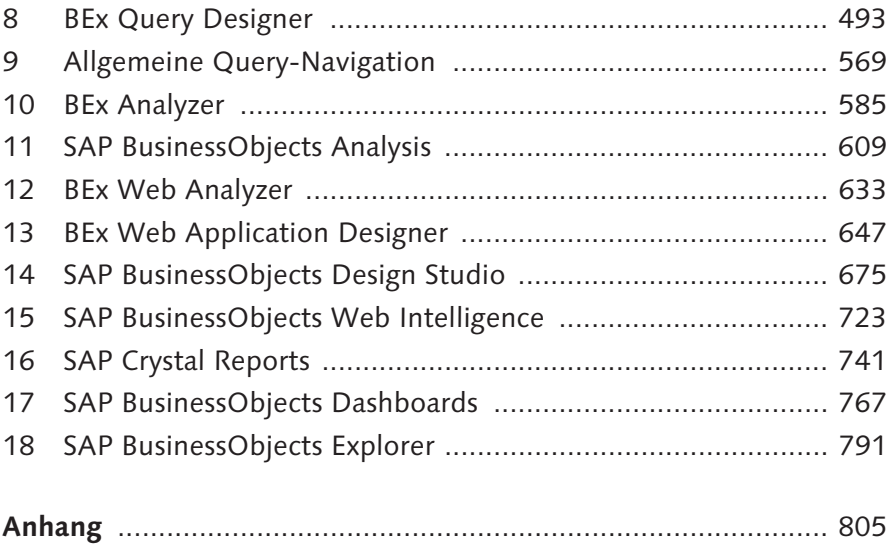

 $+$ 

# **Inhalt**

 $\overline{+}$ 

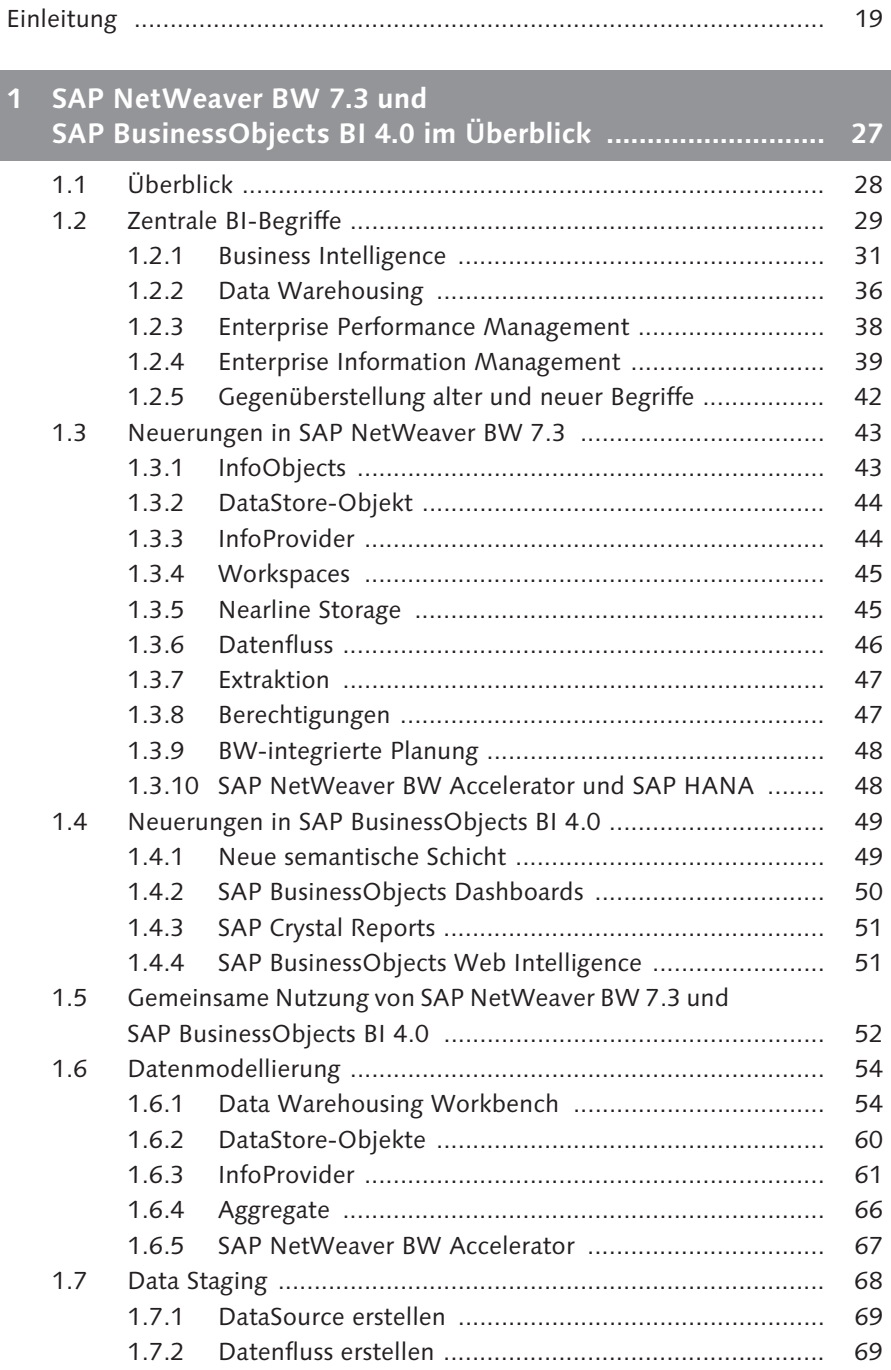

 $\overline{+}$ 

7

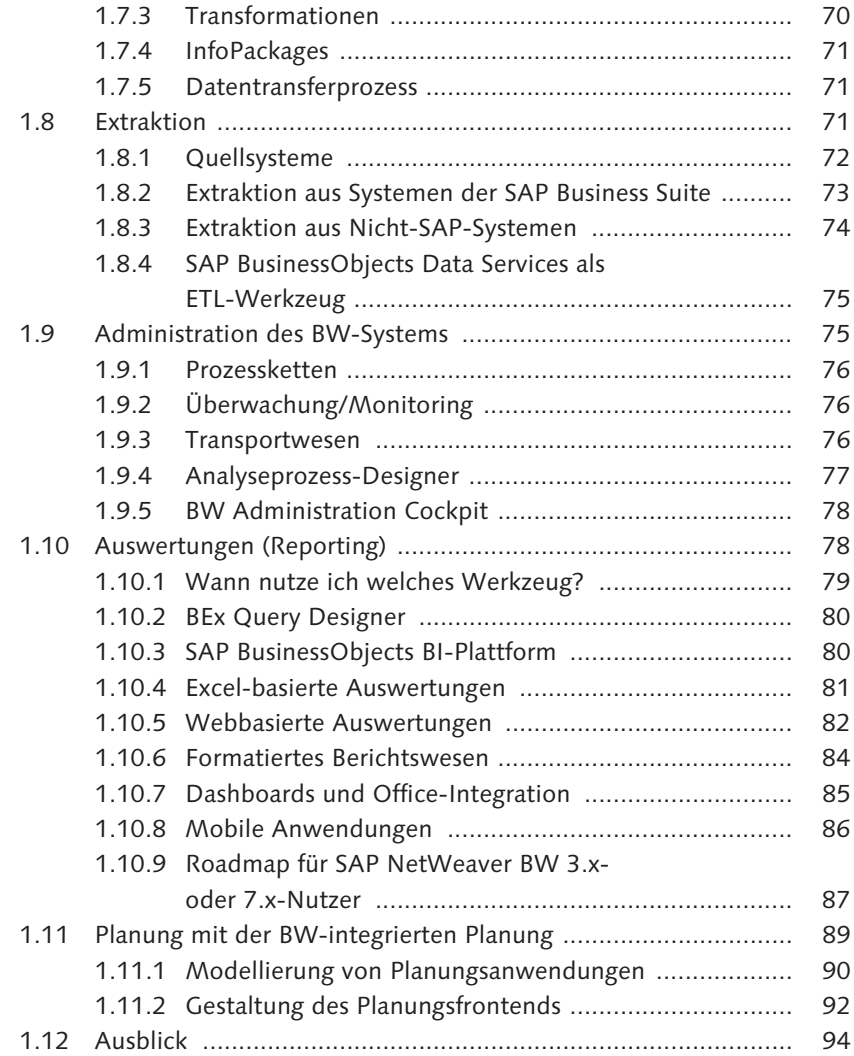

## **Teil I Backend**

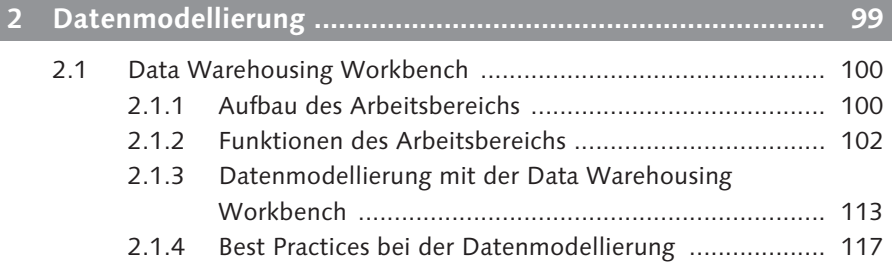

 $\overline{a}$ 

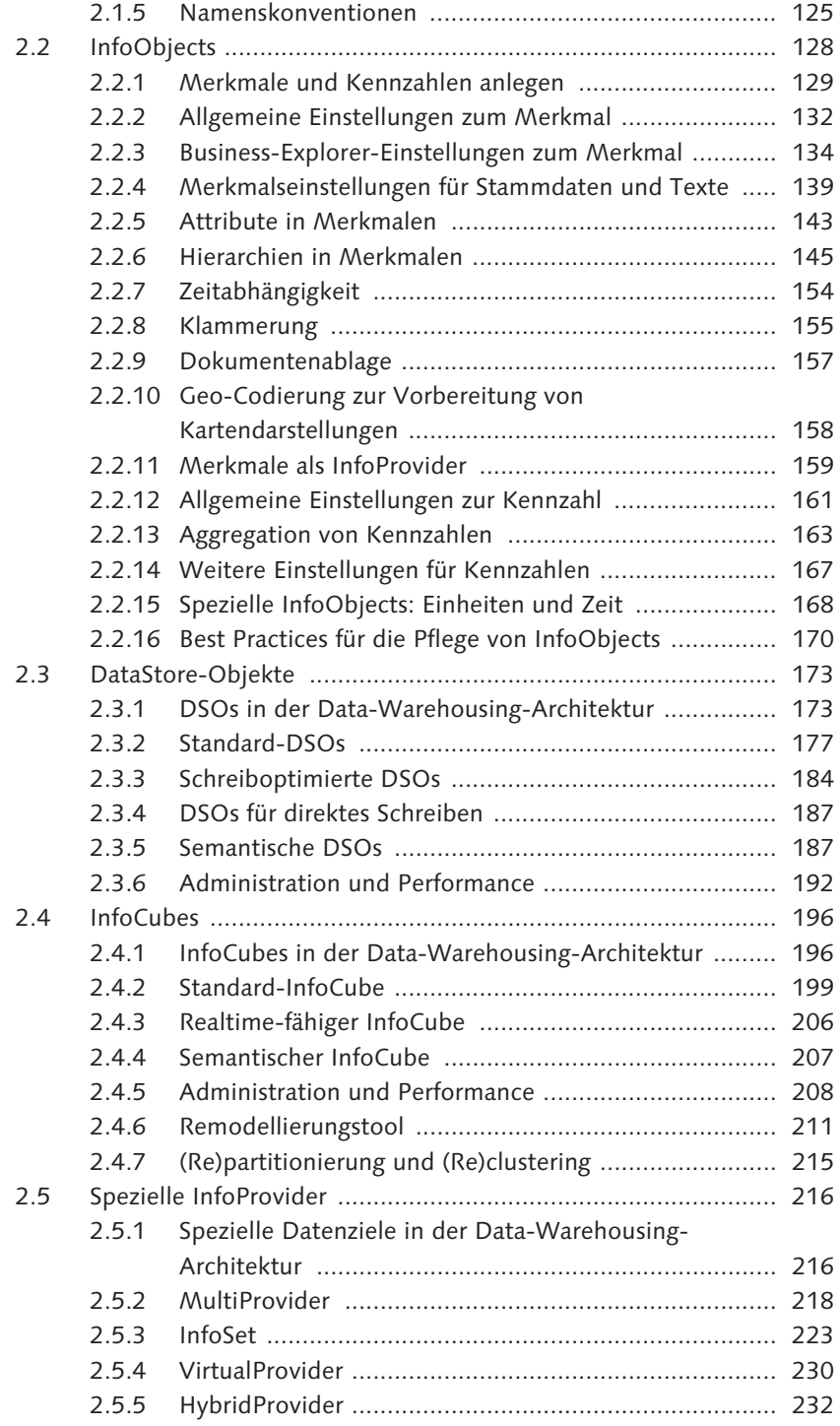

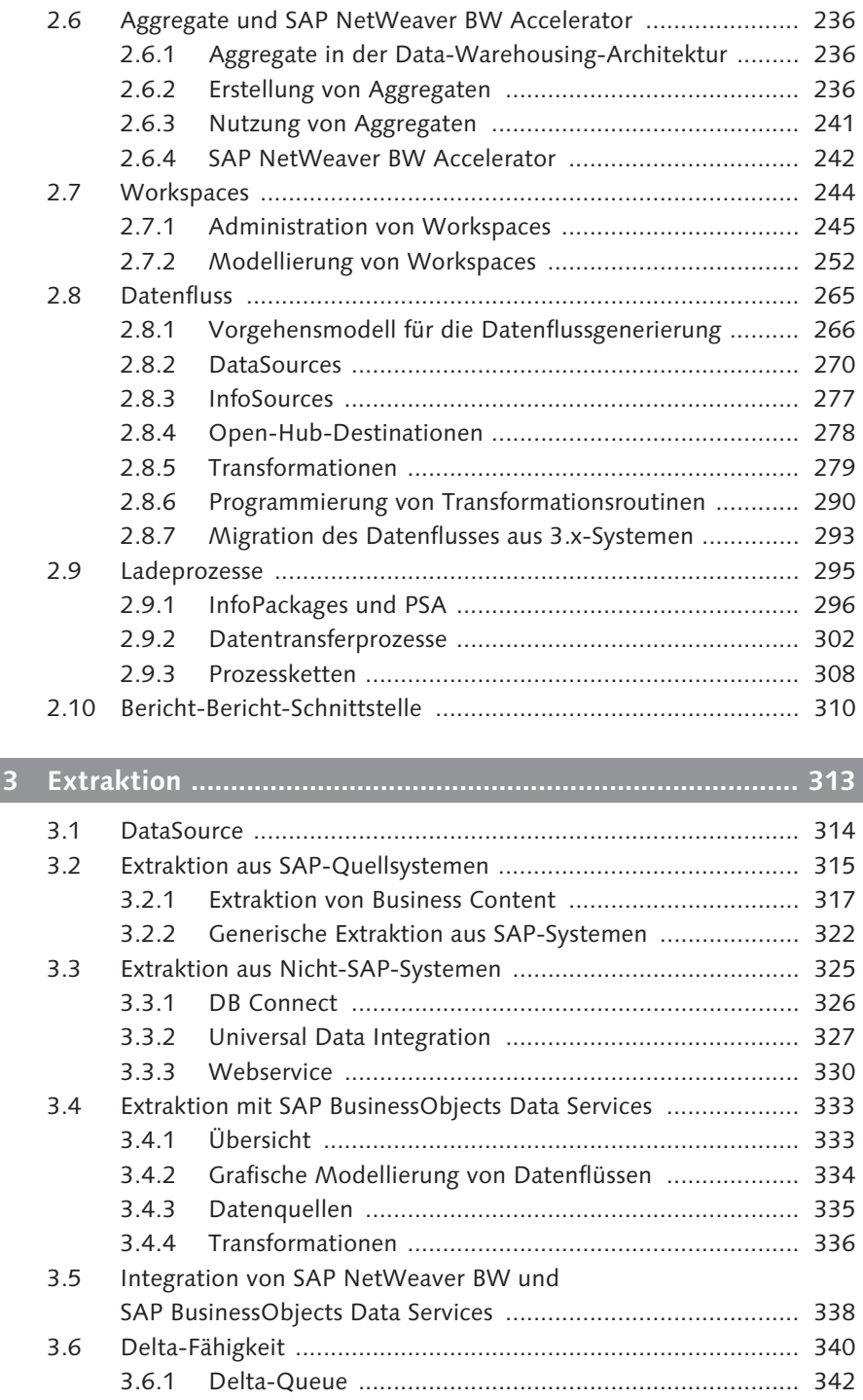

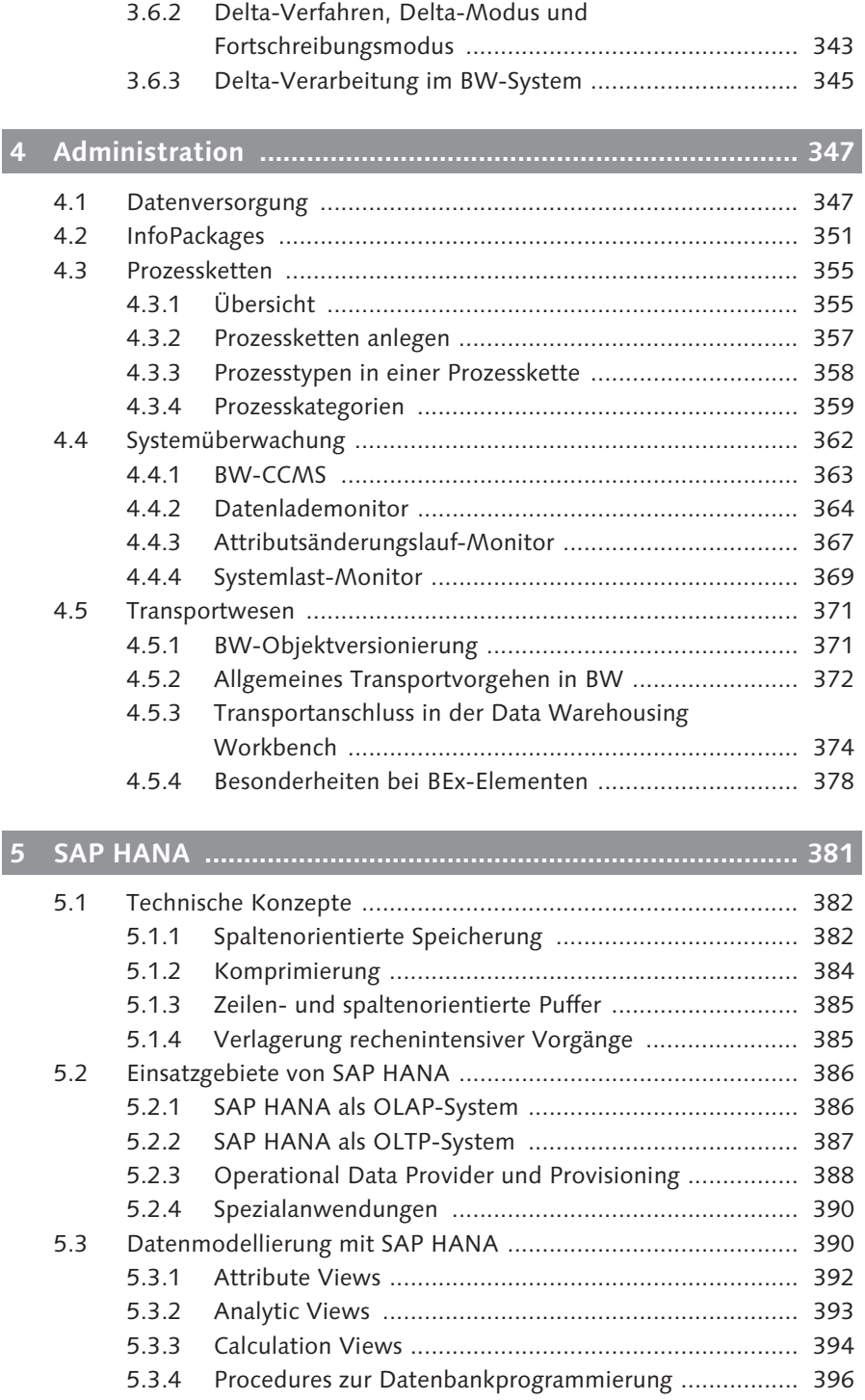

 $\overline{+}$ 

11

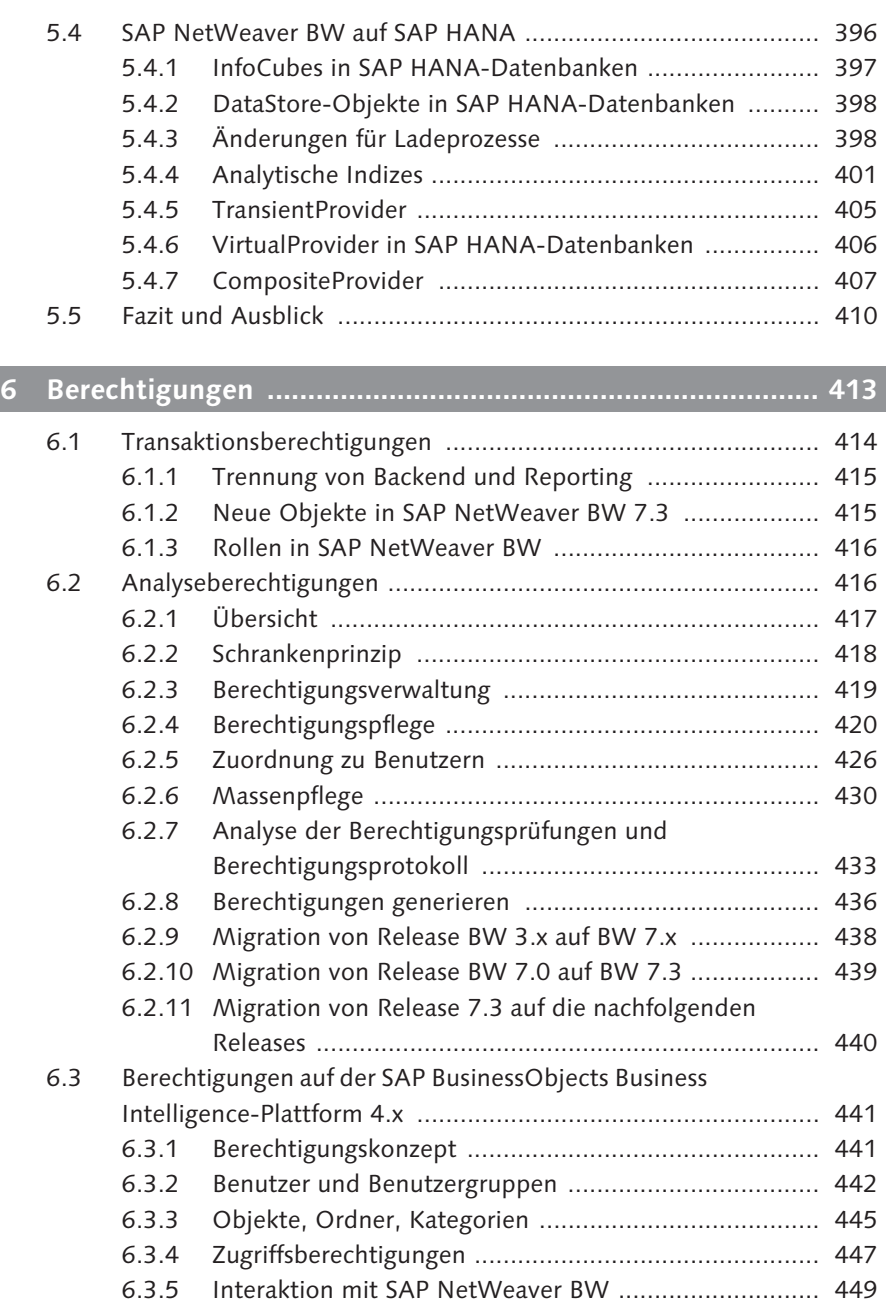

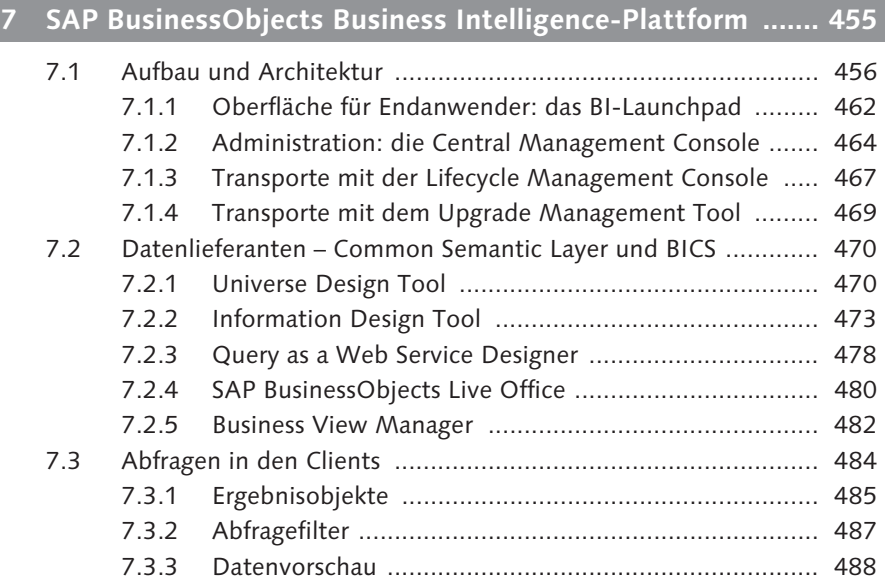

## **Teil II Frontend**

 $\overline{+}$ 

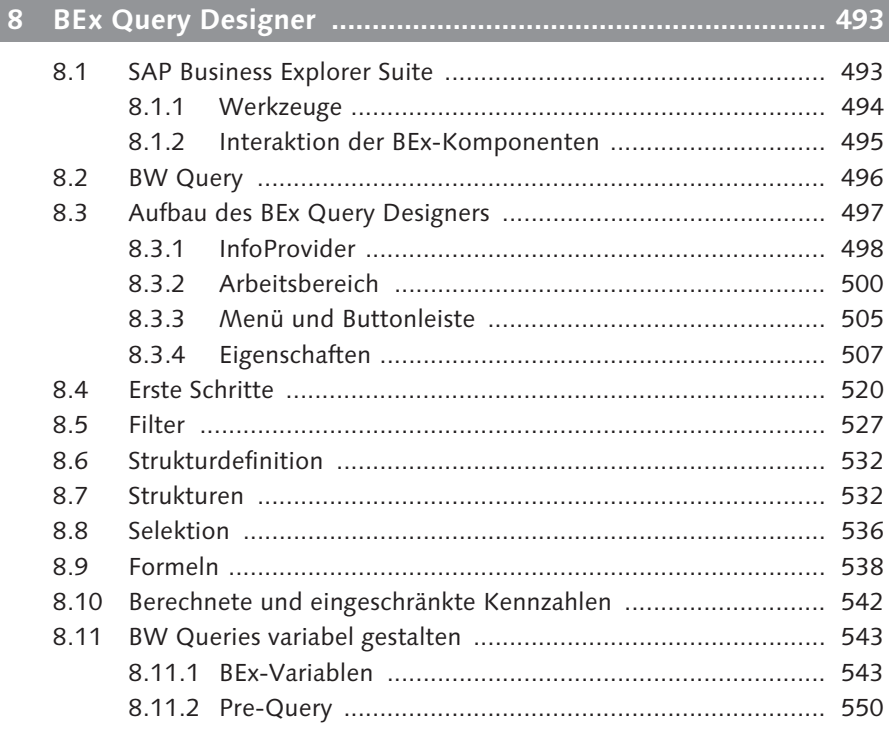

#### Inhalt

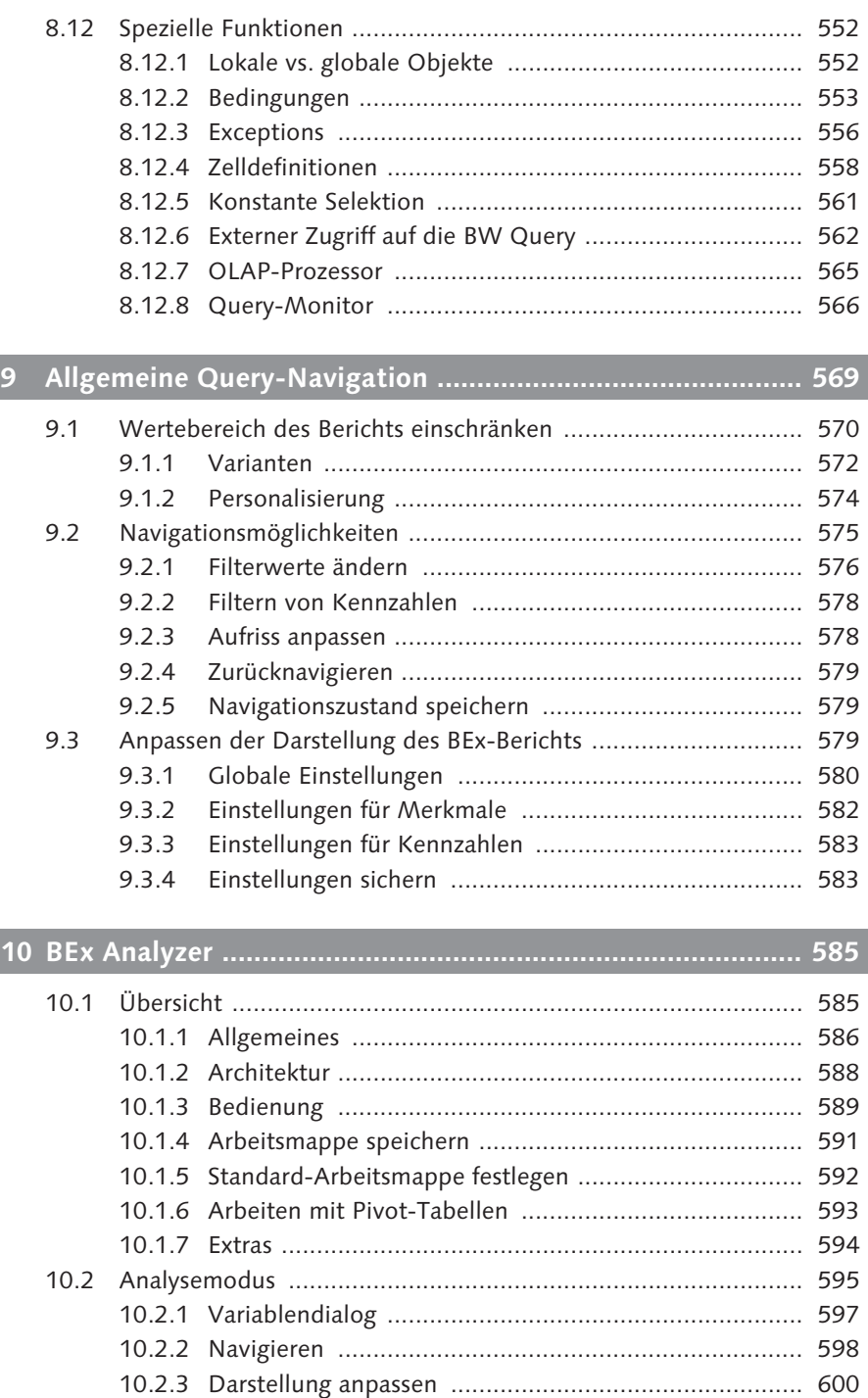

 $\overline{a}$ 

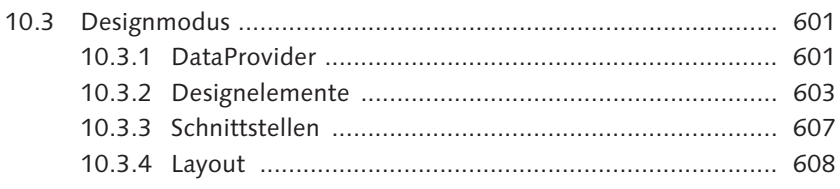

## 

 $\overline{+}$ 

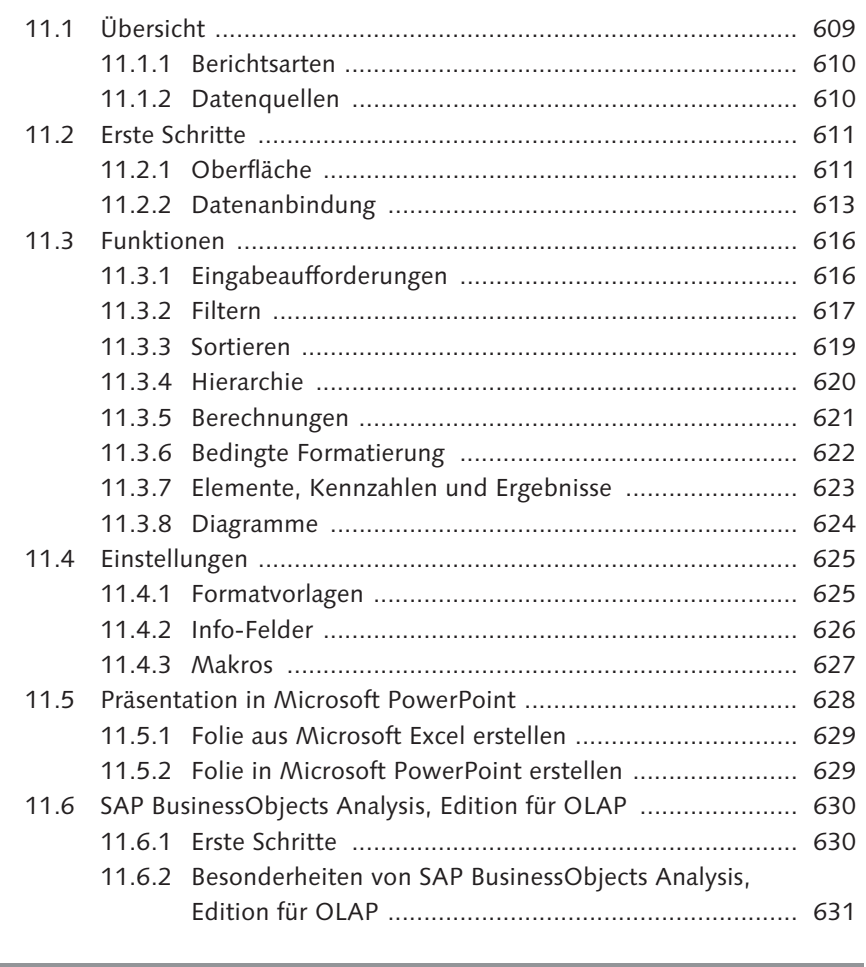

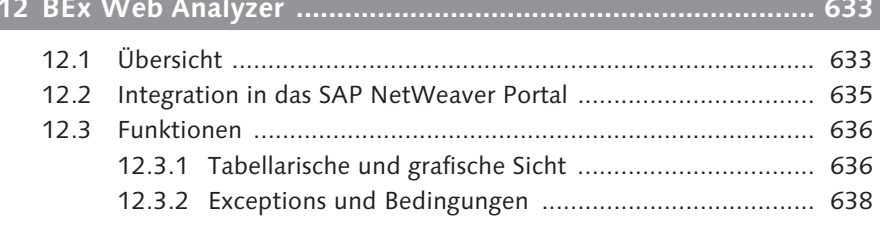

Inhalt

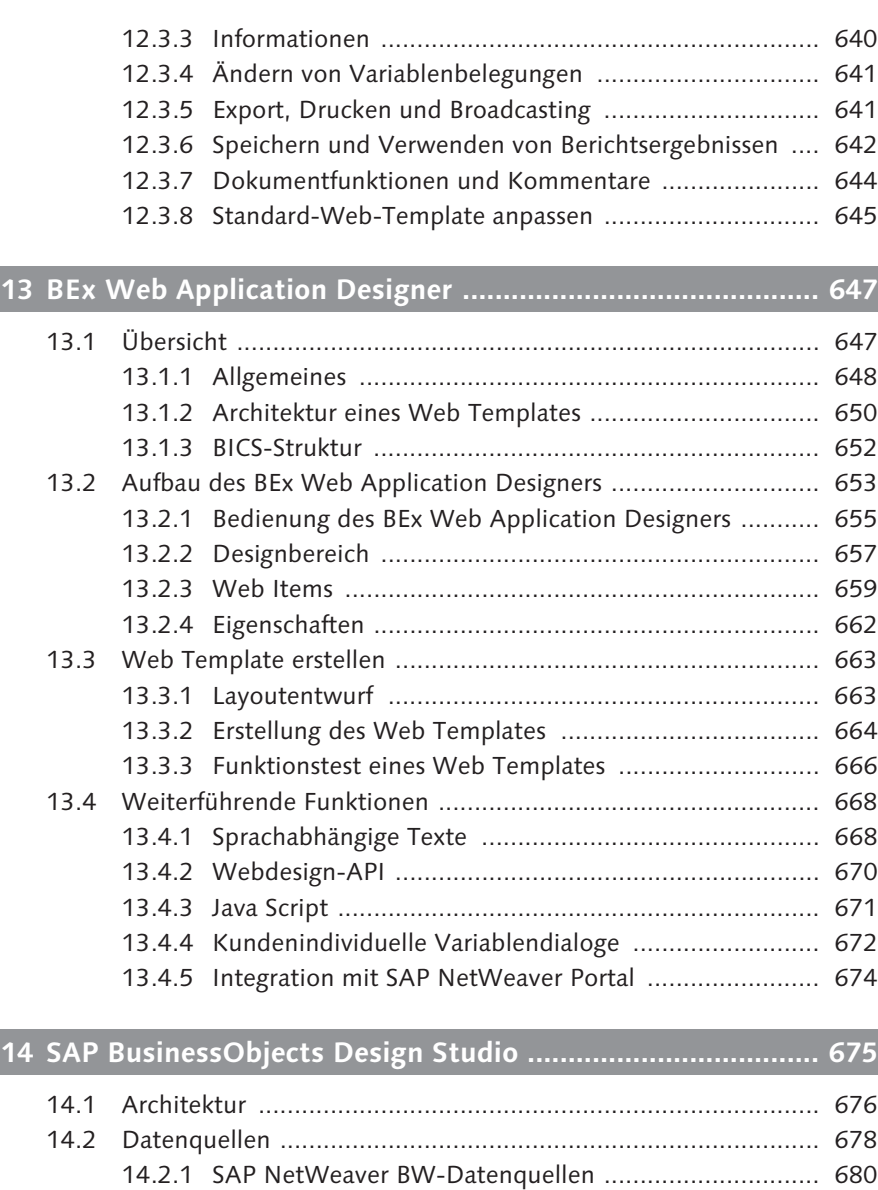

14.2.2 SAP HANA-Datenquellen ............................................ 680 14.2.3 Initialer Aufriss einer Datenquelle ............................... 680

14.3 Zielplattformen ........................................................................ 682 14.3.1 Rich Internet Application (RIA) ................................... 683 14.3.2 Mobile Endgeräte (iPad) ............................................. 683 14.4 Aufbau der Entwicklungsumgebung (Eclipse) ........................... 684 14.4.1 Installation und Voraussetzungen ................................ 684 14.4.2 Perspektive und Views ................................................ 685

 $\overline{\phantom{a}}$ 

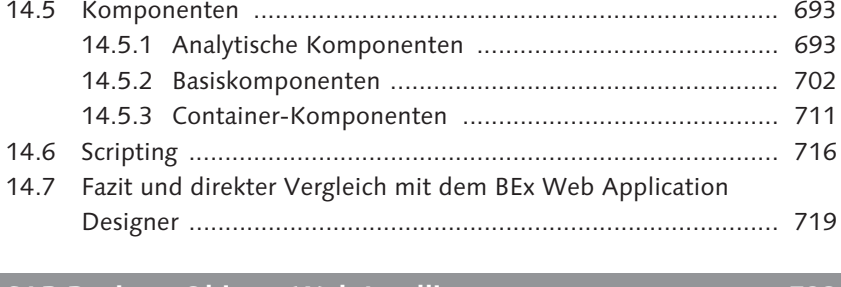

## 15 SAP BusinessObjects Web Intelligence ............................... 723

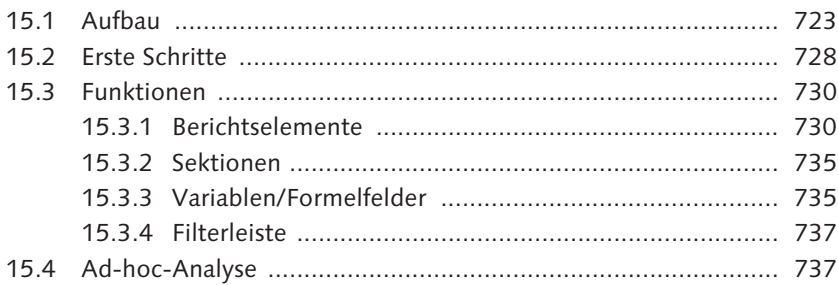

# 

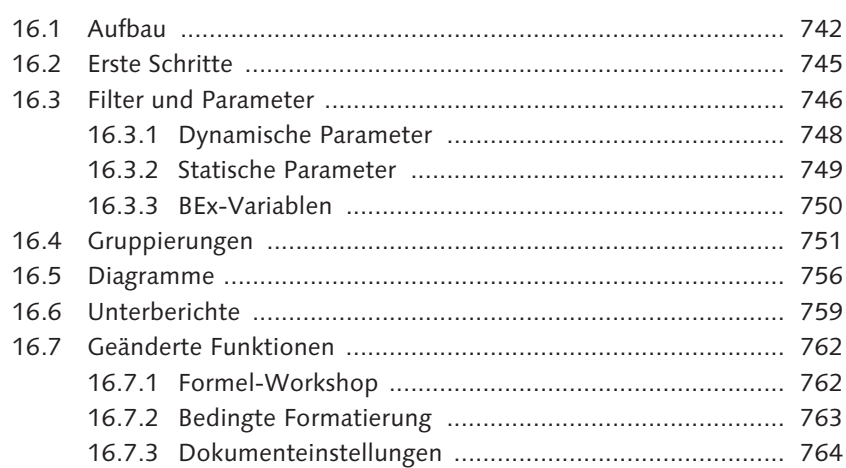

# 

 $\overline{+}$ 

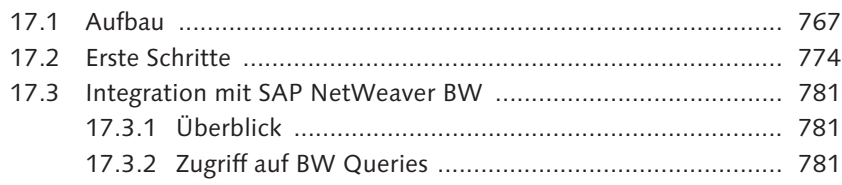

#### Inhalt

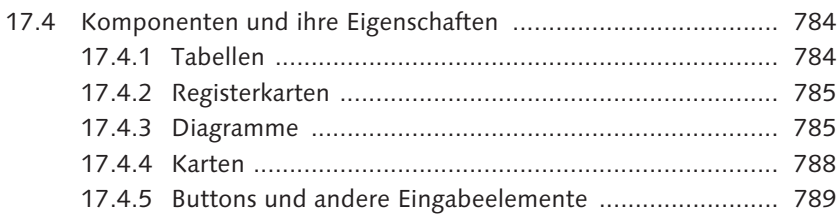

# 

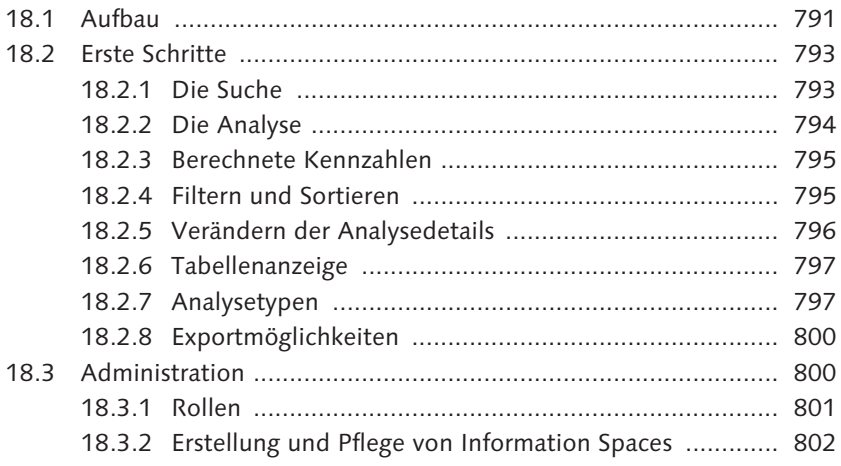

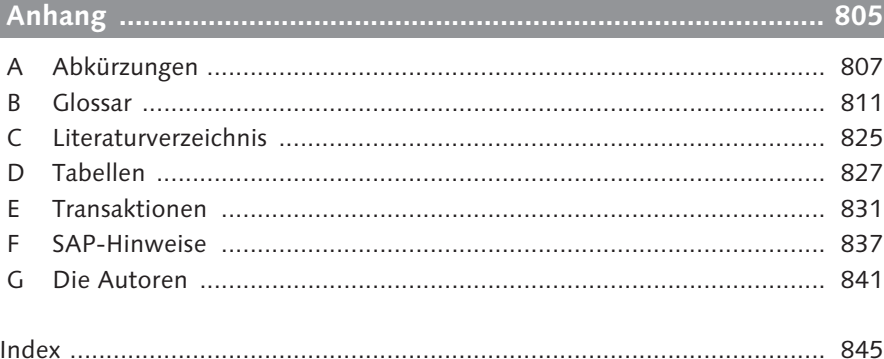

 $\overline{a}$ 

*Seitdem im Jahr 1998 das erste BW-Release auf den Markt kam, hat sich viel verändert: Im Laufe der Jahre ist ein fast völlig neues System entstanden. Mit dem nun verfügbaren Release BW 7.3 hat SAP – vor allem in Kombination mit SAP BusinessObjects BI 4.0 und SAP HANA – erneut einen gewaltigen Sprung vollzogen. Dieses Buch soll Ihnen einen aktuellen Einblick in die gesamte BI-Welt von SAP geben.*

## **Einleitung**

Mit der Verfügbarkeit von SAP NetWeaver Business Warehouse (BW)- Release 7.3 und der SAP BusinessObjects Business Intelligence-Plattform 4.0 hat sich die BI Suite von SAP maßgeblich weiterentwickelt. Es wurden nicht nur viele neue Werkzeuge für das Reporting (also das Frontend) neu entwickelt oder verbessert, auch im Backend von SAP NetWeaver BW hat SAP einige Änderungen vorgenommen. Zum Beispiel halten mit SAP HANA neue Möglichkeiten für das In-Memory-Computing bereits in das aktuelle BW-System Einzug, in dem die ersten Modellierungsobjekte verfügbar sind. Der Schwerpunkt der Entwicklungsarbeit für die neuen Releases lag darauf, die zuvor eigenständigen Welten BW und BusinessObjects zusammenzubringen und zu integrieren.

Dieses Buch soll das gesamte Spektrum des BI-Angebots von SAP abdecken: Wir beginnen mit einem Überblick über SAP NetWeaver BW 7.3 und SAP BusinessObjects 4.0, der vor allem für Manager und Projektleiter von Interesse sein dürfte. In Kapitel 1 finden Sie alle relevanten Informationen zum Einsatz der unterschiedlichen Werkzeuge und erhalten einen detaillierten Einblick in das umfangreiche SAP-Produktportfolio im Bereich BI. Anschließend gehen wir im ersten Teil des Buches auf alle relevanten Fragen rund um das BW-Backend ein und beleuchten das BW-System als Enterprise Data Warehouse. Dazu gehören zum einen die Darstellung des Data Warehousings mit Datenmodellierung und -extraktion und zum anderen ein Überblick über die wichtigsten Administrationsthemen. Im zweiten Teil erklärt das Buch alle Frontend-Werkzeuge von SAP, nämlich BEx und SAP BusinessObjects, die für die Nutzung im BW-Umfeld relevant sind. Es beschreibt somit die vielfältigen Möglichkeiten, Auswertungen zu erstellen.

末

Das Ziel unseres Buches ist es, eine Grundlage für ein erfolgreiches BI-Projekt und die praktische Arbeit mit den BI-Werkzeugen zu schaffen. Es richtet sich zum einen an »alte BW-Hasen«, die sich in die Neuerungen einarbeiten und alles über den Einsatz von SAP HANA im BW-Umfeld erfahren möchten, zum anderen jedoch auch an alle, die mit den Werkzeugen von SAP eine für sich passende BI-Landschaft aufbauen möchten.

Sie können dieses Buch von vorne bis hinten lesen oder direkt in das gewünschte Kapitel springen. Wenn es für das Verständnis eines Kapitels notwendig ist, zuvor ein anderes Kapitel gelesen zu haben, weisen wir Sie in diesem Kapitel darauf hin.

Um Ihnen die Lektüre zu erleichtern, verwenden wir in diesem Buch die folgenden Symbole:

- Dieses Symbol weist Sie auf Besonderheiten hin, die Sie beachten sollten. Es  $\lceil x \rceil$ warnt Sie außerdem vor häufig gemachten Fehlern oder Problemen, die auftreten können.
- Mit diesem Symbol werden Tipps markiert, die Ihnen die Arbeit erleichtern  $[+]$ können. Auch Empfehlungen, die Ihnen z. B. dabei helfen, weiterführende Informationen zu dem besprochenen Thema zu finden, werden mit diesem Symbol hervorgehoben.
- Wenn das besprochene Thema anhand von praktischen Beispielen erläutert  $[zB]$ und vertieft wird, machen wir Sie mit diesem Symbol darauf aufmerksam.

## **Inhalt und Aufbau**

In den letzten Jahren haben mehr als 30 % aller SAP-Kunden eine BW-Lösung oder BusinessObjects-Lösung von SAP eingeführt. Die meisten dieser Lösungen sind als Insellösung für einzelne Bereiche implementiert, ohne zuvor ein umfassendes Unternehmenskonzept zu erstellen. Zunächst als DataMart für SAP R/3- bzw. SAP ERP-Systeme geplant, wurden einzelne Fachbereiche nach und nach zu einem Enterprise Data Warehouse ausgebaut. Die vorliegende Version bietet nun sehr umfangreiche Möglichkeiten, ein Enterprise Data Warehouse aufzubauen, das sowohl in Bezug auf Auswertung bzw. Visualisierung als auch in der Datenhaltung alle Besonderheiten abbildet.

Kapitel 1, »SAP NetWeaver BW 7.3 und SAP BusinessObjects BI 4.0 im Überblick«, gibt Ihnen einen Überblick über alle SAP-Komponenten für BI im weiteren Sinne. Nach einer ersten Klärung der verschiedenen Begriffe stellen wir

末

Ihnen die Neuerungen von Release BW 7.3 und SAP BusinessObjects BI 4.0 vor. Anschließend beschreiben wir die Grundfunktionen von BW und BusinessObjects. Diese Einführung reicht von der Datenmodellierung mit allen wichtigen Objekten wie InfoObjects, InfoCubes, DataStore-Objekten und InfoProvidern bis hin zum Datentransferprozess und der Administration. Außerdem betrachten wir die verschiedenen Frontend-Werkzeuge im Überblick, wobei der Schwerpunkt auf der Abgrenzung der einzelnen Werkzeuge liegt.

Ziel dieses Kapitels ist es, Sie in Begriffe, Konzepte und Vorgehensweisen einzuführen. Projektleitern, Managern und Entscheidern ermöglicht es, sich schnell einen umfassenden Überblick über alle Bestandteile der BI-Welt von SAP zu verschaffen.

Teil I, »Backend«, richtet sich an diejenigen im Unternehmen, die mit der Implementierung der BI-Lösung betraut sind. Dies können interne und externe Berater oder Projektleiter sein, die die Konzepte der Fachbereiche in der Software abbilden.

Kapitel 2, »Datenmodellierung«, ist gewissermaßen das Herzstück des Buches. Es beschreibt alle notwendigen Funktionen für die Datenmodellierung. Doch nicht nur Grundfunktionen werden erläutert, es werden auch nahezu alle Sonderfälle beleuchtet, und Sie erhalten einen Überblick über die richtige Vorgehensweise, um gute Datenmodelle zu erstellen. Wir gehen ausführlich auf alle Funktionen zum Anlegen von InfoObjects, DataStore-Objekten, InfoCubes und InfoProvidern ein. Auch die drei Objekte des aktuellen Releases (semantisches DataStore-Objekt, Workspaces und HybridProvider) besprechen wir im Detail. Zu guter Letzt erhalten Sie Empfehlungen für Namenskonventionen. Jeder Abschnitt beinhaltet zahlreiche Tipps und Tricks für die tägliche Administration der Objekte und für das Vorgehen bei Modelländerungen.

In Kapitel 3, »Extraktion«, werden dann die vielfältigen Möglichkeiten für die Versorgung von BW als Datenspeicher besprochen. Die Extraktionsmethoden sind zahlreich: So gibt es die sogenannten Business-Content-Extraktoren, um Daten aus SAP ERP oder der SAP Business Suite schnell und ohne viel Aufwand in das BW-System zu laden. Generische Extraktoren vereinfachen die Extraktion der Tabellen aus SAP ERP-Systemen. Um Nicht-SAP-Quellen anzuschließen, gibt es ebenfalls mehrere Verfahren: Zum einen können Daten via UD Connect geladen werden. Dabei wird direkt auf die jeweilige Datenbank zugegriffen. Alternativ können Sie aber auch Webservices als Datenquellen einbinden. Die klassische Datenversorgung über Flatfiles ist

末

natürlich auch weiterhin möglich. Ein ausführlicher Abschnitt zu SAP BusinessObjects Data Services rundet das Kapitel ab. Mit den Data Services hat SAP zum ersten Mal ein ETL-Tool im Angebot, das als zentrales Werkzeug eingesetzt werden kann.

Kapitel 4, »Administration«, widmet sich der Administration des BW-Systems. Im Schwerpunkt geht es darum, wie das BW-System verwaltet wird. Dazu betrachten wir im ersten Abschnitt die Prozessketten, die dazu dienen, den Datenversorgungsprozess in BW aufzubauen und zu überwachen. Anschließend wird das Monitoring der Lade- und Stagingvorgänge ausführlich beschrieben. Hier liegt der Fokus auf der Fehleranalyse und -beseitigung bei Lade- und Fortschreibungsvorgängen. Ein produktives BW-System muss nicht nur gewartet und betreut werden, es muss meist auch erst über Transporte mit den notwendigen Strukturen versorgt werden – auch diese Aufgabe wird in Kapitel 4 beschrieben, und es werden Strategien für die richtige Vorgehensweise vorgestellt.

Kapitel 5, »SAP HANA«, gibt Ihnen einen tiefen Einblick in die Möglichkeiten, die sich durch den Betrieb eines BW-Systems auf der SAP HANA-Datenbank ergeben: Neben radikalen Veränderungen in der Datenextraktionen verliert auch die mehrstufige Verarbeitung der Daten bis zum Datenziel an Bedeutung.

In Kapitel 6, »Berechtigungen«, erfolgt eine Betrachtung der Analyseberechtigungen und ihres sinnvollen Einsatzes. Die Analyseberechtigungen regeln seit Release BW 7.0 die Zugriffsberechtigungen auf die Daten in BW. Mit Release 7.3 ist der Einsatz von Analyseberechtigungen nun zwingend für alle Kunden. Aus diesem Grund beschäftigt sich das Kapitel nicht nur mit der grundlegenden Vorgehensweise bei der Neueinrichtung der Analyseberechtigungen, sondern auch mit der Migration bestehender Berechtigungskonzepte. Darüber hinaus betrachtet dieses Kapitel auch die Berechtigungen im Umfeld von SAP BusinessObjects 4.0.

Kapitel 7, »SAP BusinessObjects Business Intelligence-Plattform«, nimmt eine Zwischenrolle zwischen Backend und Frontend (Auswertungen) ein. Die SAP BusinessObjects BI-Plattform (aktuell in Release 4.0 verfügbar) – in vorherigen Releases hieß dieser SAP BusinessObjects-Server noch SAP Business-Objects Enterprise XI – bildet die technische Plattform für viele Business-Objects-Produkte. Hier werden die sogenannten Universen (eine Art Zwischenschicht für die Datenspeicherung) sowie die neue semantische Schicht angelegt und die definierten Auswertungen, Arbeitsmappen und Berichte gespeichert. Außerdem können Sie hier Zugriffsberechtigungen für

 $\overline{\phantom{a}}$ 

⅄

die Endanwender definieren. Obwohl die meisten SAP BusinessObjects-Produkte auch ohne BW genutzt werden können, liegt der Fokus dieses Buches auf der gemeinsamen Nutzung der Produkte. Daher werden in diesem Kapitel die grundlegenden Konfigurations- und Installationsmöglichkeiten beschrieben, die beim Einsatz von SAP BusinessObjects-Produkten zusammen mit BW notwendig sind.

Nachdem wir in Teil I alle notwendigen Funktionen des Backend-Systems besprochen haben, gilt es nun in Teil II, »Frontend«, mit den jeweiligen Auswertungen die Daten für jedermann zielgerichtet nutzbar zu machen. Dabei gibt es die verschiedensten Werkzeuge, die die folgenden Aufgaben erfüllen:

- ► Abfragen für Auswertungen erstellen
- ► Auswertungen in Microsoft Excel vornehmen
- $\blacktriangleright$  Auswertungen im Web durchführen
- $\blacktriangleright$  ein formatiertes Berichtswesen nutzen
- $\blacktriangleright$  animierte Dashboards erstellen

 $\overline{\phantom{a}}$ 

- $\blacktriangleright$  Berichte mit Microsoft Office integrieren
- $\blacktriangleright$  -Berichte für Smartphones und Tablets anbieten
- $\blacktriangleright$  SAP BusinessObjects Explorer als mobile oder Cloud-Anwendung nutzen

Kapitel 8, »BEx Query Designer«, legt den Grundstein für das Verständnis fast aller weiteren Werkzeuge für die Berichtserstellung. Der BEx Query Designer definiert Auswertungen, mögliche Filterwerte und Variablen. Zudem werden hier alle Merkmale aufgenommen, nach denen später ausgewertet werden kann. Damit ist der BEx Query Designer die zentrale Stelle, um unternehmensweite Kennzahlen und Auswertungsstrukturen zu definieren. Diese Strukturen können dann in den verschiedenen Werkzeugen (entweder in Microsoft Excel, im Web oder in Dashboards) genutzt werden. Somit wird zwischen den Schritten der Auswertungserstellung und der Präsentation in einem bestimmten Layout unterschieden.

Kapitel 9, »Allgemeine Query-Navigation«, erläutert die Navigationsmöglichkeiten, die Sie auf Basis einer im BEx Query Designer erstellten Auswertung haben. Dabei ist es unerheblich, ob die erstellte BW Query im Web oder in Microsoft Excel ausgeführt wird. Die Möglichkeiten, die Ihnen sowohl über ein Kontextmenü als auch über eine Navigationsleiste zur Verfügung stehen, sind mittlerweile vereinheitlicht, sodass keine Umgewöhnung notwendig ist.

Kapitel 10, »BEx Analyzer«, beschäftigt sich mit dem Werkzeug, das für jeden BW-Nutzer eine zentrale Rolle einnimmt – mit dem BEx Analyzer. Aktuell ist

Einleitung

er immer noch das Werkzeug mit der größten Verbreitung, wenn es um das Ausführen von Auswertungen (Queries) in Microsoft Excel geht. Der BEx Analyzer eignet sich zum einen sehr gut, um Ad-hoc-Abfragen auf Basis bestehender BW Queries zu erstellen. Mit dem BEx Analyzer können Sie ein Standard-Berichtswesen z. B. in Form eines Monatsberichtswesens aufbauen. Eine Neuerung in Release 7.3 ist die Möglichkeit, Planungslayouts im BEx Analyzer zu erstellen. Der Einsatz der Weboberflächen ist nicht mehr notwendig.

In Kapitel 11, »SAP BusinessObjects Analysis«, finden Sie die größten Neuerungen für die Analyse in Microsoft Excel. Mit SAP BusinessObjects Analysis, Edition für Microsoft Office, hat SAP eine komplette Neuentwicklung vorgestellt, die den bisherigen Funktionsumfang des BEx Analyzers erweitert. Sie können nun wesentlich schneller und einfacher auch umfangreiche Berichtsmappen erstellen. Darüber hinaus können Sie Berichte nicht nur in Microsoft Excel ausführen, sondern die gleichen Ergebnisse und Grafiken auch sofort in PowerPoint einbetten.

Nachdem in Kapitel 10 und 11 die Desktop-basierten Auswertungen vorgestellt wurden, geht es ab Kapitel 12, »BEx Web Analyzer«, weiter mit den webbasierten Auswertungen. Die erste Anwendung, die erläutert wird, ist der BEx Web Analyzer. Er ist die Anwendung, die weiterhin das direkte Ausführen einer BW Query im Web erlaubt. Auch dort gibt es zahlreiche Standard-Funktionen, die einen flexiblen Einsatz als Berichts- und Analysewerkzeug erlauben.

Kapitel 13, »BEx Web Application Designer«, geht dann als letztes BEx-Kapitel in die Tiefen des BEx Web Application Designers. Dieses Werkzeug hat keinen adäquaten Nachfolger im Bereich der Werkzeuge von SAP Business-Objects. Daher ist es immer noch die erste Wahl, wenn es darum geht, umfangreiche Cockpits und Navigationen für das Intranet zu erstellen.

In Kapitel 14, »SAP BusinessObjects Design Studio«, stellen wir Ihnen ein Werkzeug vor, das die Nachfolge des BEx Web Application Designers antreten könnte. Das SAP BusinessObjects Design Studio ist eine Eclipse-basierte Anwendung, die es ermöglicht, interaktive Anwendungen sowohl für Rich-Clients (Desktop Browser) als auch für mobile Geräte zu erstellen. Der Funktionsumfang ist noch nicht so groß wie der des BEx Web Application Designers, jedoch überzeugen die ausgelieferten Templates mit einer sehr schönen Optik.

末

⅄

In Kapitel 15, »SAP BusinessObjects Web Intelligence«, dreht sich dann alles um SAP BusinessObjects Web Intelligence. Dieses Werkzeug ist besonders geeignet, um über eine Weboberfläche Ad-hoc-Analysen mit OLAP-Mitteln durchzuführen und die Ergebnisse anschaulich aufzubereiten. Es verfügt nun über eine angepasste, mit SAP Crystal Reports vereinheitlichte Navigationsleiste, und es können nun auch BW-Hierarchien direkt dargestellt werden.

Das formatierte Berichtswesen wird in Kapitel 16, »SAP Crystal Reports«, behandelt. Es gibt ab Release 4.0 der SAP BusinessObjects BI-Plattform zwei Versionen von SAP Crystal Reports. SAP Crystal Reports for Enterprise ermöglicht eine BW-Konnektivität und erlaubt es, direkt auf BW-Hierarchien zuzugreifen. Sie wird sicherlich die im SAP-Umfeld meistgenutzte Version sein. Darüber hinaus wurden die Menüleisten und die Grafik-Engine an die von SAP BusinessObjects Web Intelligence angeglichen.

Kapitel 17, »SAP BusinessObjects Dashboards«, behandelt die Erstellung interaktiver Grafiken für das Management. Es erläutert das Werkzeug SAP BusinessObjects Dashboards, das zuvor unter dem Namen Xcelsius bekannt war, und zeigt seine unterschiedlichen Einsatzzwecke. Das Werkzeug erlaubt es, auf Basis von BW Queries oder Universen interaktive Auswertungen zu erstellen, in denen z. B. Simulationen durchgeführt werden. Darüber hinaus können über eine umfangreiche Flash-Technik viele Informationen hochkomprimiert dargestellt werden.

Kapitel 18, »SAP BusinessObjects Explorer«, beschäftigt sich mit einem innovativen Ad-hoc-Analysewerkzeug, das als Frontend auf dem SAP NetWeaver BW Accelerator aufsetzt. Es erlaubt es, durch sehr große Datenmengen mehr oder weniger interaktiv »durchzusurfen« und so Abhängigkeiten zwischen verschiedenen Sachverhalten und Gründe für Abweichungen zu finden. Der SAP BusinessObjects Explorer wird jedem Kunden empfohlen, der den SAP NetWeaver BW Accelerator oder SAP HANA im Einsatz hat. Der Zugriff auf den SAP BusinessObjects Explorer erfolgt entweder über den Webbrowser oder über eine App auf dem mobilen Endgerät. Gerade die iPad-App bietet eine angenehme Navigation und eignet sich sehr gut für den Roll-out an das Management.

Im Anhang finden Sie ein Glossar, ein Abkürzungsverzeichnis sowie Übersichten über wichtige Transaktionen, Tabellen und SAP-Hinweise.

末

## **Danksagung**

Die Arbeit an dem Buch, das Sie nun in Händen halten, hat vor beinahe vier Jahren begonnen. Es sollte ursprünglich auf dem im Herbst 2009 für das folgende Frühjahr angekündigten Release 7.2 von SAP NetWeaver BW basieren. Nachdem das Release verschoben und ein Sprung direkt auf Release 7.3 angekündigt wurde, war das Autorenteam zu einer längeren Schreibpause gezwungen, in deren Folge sich das Team fast komplett neu formierte. Nach dem Erscheinen der ersten Auflage hat SAP schon sehr bald einige neue Funktionen zur Verfügung gestellt. Um diesem Umstand Rechnung zu tragen, wurde dieses Buch schon nach kurzer Zeit umfangreich überarbeitet. Ein erster Dank gilt deshalb allen Co-Autoren, die sich – wohl wissend um die Belastungen, die ein solches Buchprojekt mit sich bringt – für das Schreiben begeistern ließen.

Das Schreiben des Buches verlangte dem Autorenteam in Anbetracht des Umfangs des Buches und der Tatsache, dass meist nur am Wochenende Zeit für das Bücherschreiben übrig ist, einige Opfer ab: Dafür vielen Dank nicht nur an unsere jeweiligen Mitstreiter, sondern ganz besonders an ihre Familien für ihre Geduld.

Neben den Autoren war eine ganze Reihe anderer Menschen an diesem Buch beteiligt, und diesen Menschen möchten wir hier danken: Besonderen Dank an die Kollegen bei IBSolution, die die Autoren beim Schreiben einiger Kapitel unterstützt haben.

Neben einem guten Autorenteam braucht es auch einen Verlag und ein Verlagsteam, um ein Buch zu veröffentlichen. Dem Verlag Galileo Press und dort ganz besonders unseren Lektoren Eva Tripp und Martin Angenendt ein herzliches Dankeschön. Sie haben den Weg von der Buchidee bis zur Publikation durch alle Höhen und Tiefen begleitet und uns immer unterstützt, wenn es einmal nicht so rundlief.

Die BI-Welt mit den vielfältigen Werkzeugen von SAP ist groß: Diese Vielfalt ist gut, denn sie lässt Wahlmöglichkeiten. Wir möchten Ihnen mit diesem Buch das Wissen vermitteln, das Sie brauchen, um sinnvolle Entscheidungen für Ihr Unternehmen treffen und diese auch im Projekt umsetzen zu können. Wir hoffen, dass uns das gelungen ist, und freuen uns auf Ihr persönliches Feedback zum Buch unter: *loren.heilig@ibsolution.de.*

末

## Loren Heilig, Dr. Peter John, Torsten Kessler, Thilo Knötzele und Karin Thaler-Mieslinger

⅄

*SAP BusinessObjects Analysis bietet eine nahtlose Integration von Berichten in Microsoft Excel und ist außerdem schnell und webfähig. In diesem Kapitel erfahren Sie, wie Sie das Tool bestmöglich nutzen.*

## **11 SAP BusinessObjects Analysis**

SAP BusinessObjects Analysis, das während der Entwicklung unter dem Codenamen *Pioneer* bekannt wurde, soll sowohl das SAP BusinessObjects-Werkzeug Voyager ablösen als auch neue Funktionen zur Datenbearbeitung in Microsoft Excel ermöglichen. Damit ist es sozusagen eine Premiumvariante des altbekannten BEx Analyzers, den Sie in Kapitel 10, »BEx Analyzer«, kennengelernt haben. SAP BusinessObjects Analysis verbindet Merkmale des Standard-Berichtswesens und der Ad-hoc-Analyse. Ähnlich wie SAP Business-Objects Web Intelligence, das Thema von Kapitel 15 ist, ist das Werkzeug für unterschiedliche Zielgruppen geeignet. Die Bearbeitungsmöglichkeiten in Microsoft Excel, die insbesondere umfangreichere Analysen erlauben, sind vor allem für Mitarbeiter aus dem Controlling interessant, während die mit SAP BusinessObjects Analysis erstellten Standard-Berichte für alle Leitungsfunktionen relevante Informationen schnell zur Verfügung stellen.

Dieses Kapitel erläutert den Aufbau der Oberfläche, vor allem für die Excel-Edition, erklärt die grundlegenden Funktionen und die Einbindung von Berichten in PowerPoint. Darüber hinaus erhalten Sie im Anschluss einen kleinen Überblick zu SAP BusinessObjects Analysis, Edition für OLAP, der Ihnen helfen soll, die vorher beschriebenen Funktionen auch in dieser webfähigen Variante von SAP BusinessObjects Analysis wiederzufinden.

## **11.1 Übersicht**

SAP BusinessObjects Analysis ist in zwei Editionen – auch als *Flavours* bezeichnet – erhältlich: als Analysis für Microsoft Excel und Microsoft Power-Point und als Analysis für OLAP im BI-Launchpad. Die Microsoft-Edition ist als Add-in für Microsoft-Office-Programme realisiert. Die Microsoft-Excel-Edition ist ab Microsoft Office 2003 einsetzbar; die Microsoft PowerPoint-

末

Edition können Sie erst ab Microsoft Office 2007 nutzen. Darüber hinaus ist eine Webedition in Release SAP BusinessObjects BI 4.0 enthalten, die die Analysefunktionen, die die Excel-Edition mitbringt, auch im BI-Launchpad verfügbar macht. Eine Möglichkeit, Voyager-Dokumente nach SAP Business-Objects Analysis zu migrieren, ist zurzeit nicht vorgesehen. Allerdings wird ein Migrationspfad für BEx Analyzer-Arbeitsmappen in den nächsten Releases verfügbar sein.

Die folgenden Abschnitte geben Ihnen einen Überblick über die zur Verfügung stehenden Berichtsarten und die Datenquellen, die Sie anbinden können.

## **11.1.1 Berichtsarten**

In SAP BusinessObjects Analysis können Sie Excel-Reports in Form von Arbeitsmappen anlegen. Diese Analysis-Arbeitsmappen können durch den Endanwender dann um die verfügbaren Merkmale aus der BW Query erweitert werden. Es steht Ihnen die gesamte Palette an Formatierungswerkzeugen von Excel zur Verfügung, etwa der Formeleditor oder die Entwicklerwerkzeuge. Änderungen im Aufriss können Sie deutlich schneller und intuitiver umsetzen, weil sie nicht über das Kontextmenü erfolgen, sondern per Drag & Drop Merkmale aus der Feldliste einfach eingefügt werden können. Auch die Filterung nutzt die gewohnten Excel-Funktionen mit Auswahlboxen direkt in der Feldliste.

Darüber hinaus ist es möglich, standardisierte Berichtselemente wie Tabellen oder Diagramme aus der Excel-Edition von SAP BusinessObjects Analysis in PowerPoint weiterzuverwenden und so vorhandene Berichte mehrfach zu nutzen.

## **11.1.2 Datenquellen**

Als Datenquellen für SAP BusinessObjects Analysis stehen zurzeit nur BW Queries, Views oder BW InfoProvider zur Verfügung. Um eine BW Query anzubinden, wählen Sie zunächst die Option Lokales System, die die Liste der SAP-Systeme aus der Datei *saplogon.ini* zur Auswahl stellt. Nach der Anmeldung können Sie über die Rollen- oder InfoArea-Auswahl die entsprechende Datenquelle aufrufen.

Die aktuellen Releases ermöglichen es Ihnen auch, sich am SAP BusinessObjects-System anzumelden und die dort gespeicherten Verbindungen zur Datenanbindung zu nutzen.

末

⅄

## **11.2 Erste Schritte**

In diesem Abschnitt stellen wir Ihnen die Excel-Edition für SAP BusinessObjects Analysis vor und beschreiben ihre Oberfläche. Sie lernen die Funktionen kennen, die Sie nutzen können, um eine Datenquelle anzubinden und erste einfache Ansichten zu erstellen.

#### **11.2.1 Oberfläche**

Wenn Sie SAP BusinessObjects Analysis aufrufen, wird in Microsoft Excel eine neue Registerkarte Analysis für das Menüband eingeblendet. Darunter bleibt der gewohnte Excel-Arbeitsbereich sichtbar. Das Menüband sehen Sie in Abbildung 11.1.

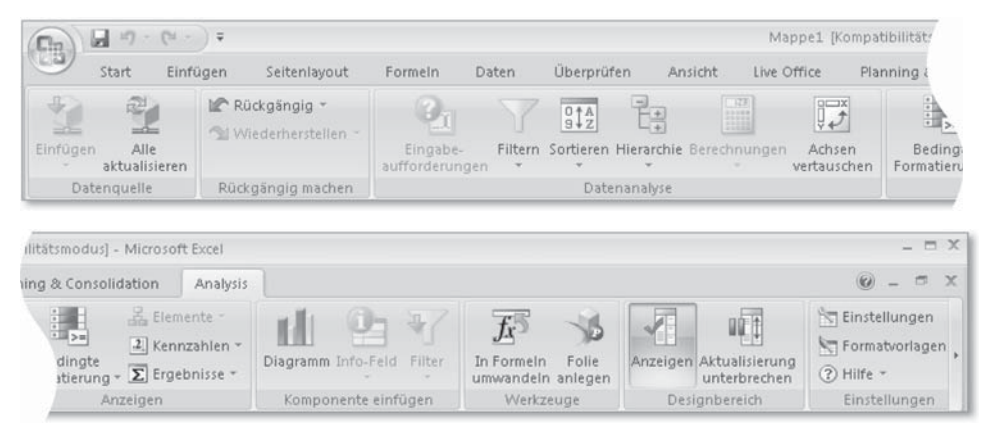

**Abbildung 11.1** Menüband von SAP BusinessObjects Analysis für Microsoft Office 2007

Sie finden in dem Menüband folgende Funktionen, die jeweils in Bereiche gegliedert sind, wie Sie es auch aus Microsoft Office kennen:

#### $\blacktriangleright$  Datenquelle

Hier können Sie eine Datenquelle einfügen oder alle Datenquellen aktualisieren.

#### $\blacktriangleright$  Datenanalyse

Hier finden Sie die Funktionen Eingabeaufforderungen, Filtern, Sortieren, Hierarchie, Berechnungen und Achsen vertauschen.

#### $\blacktriangleright$  Anzeigen

 $\overline{\phantom{a}}$ 

In diesem Bereich finden Sie verschiedene Funktionen, um die Anzeige Ihrer Daten zu beeinflussen: Bedingte Formatierung, Elemente, Kennzahlen, Ergebnisse.

#### $\blacktriangleright$  Komponenten einfügen

Hier können Sie ein Diagramm, ein Info-Feld oder einen Filter einfügen.

#### $\blacktriangleright$  Werkzeuge

In diesem Bereich finden Sie die Funktionen In FORMELN UMWANDELN und Folie anlegen.

#### ► Designbereich

Im Designbereich stehen Ihnen die Funktionen Anzeigen und Aktualisierung unterbrechen zur Verfügung.

#### $\blacktriangleright$  Einstellungen

Hier befinden sich Einstellungen, Formatvorlagen und die Hilfe.

Die nähere Erläuterung der einzelnen Funktionen finden Sie in den folgenden Abschnitten. Auf den ersten Blick scheinen in dem Menüband die Funktionen ÖFFNEN und SPEICHERN zu fehlen, zumal andere geläufige Funktionen, wie etwa RÜCKGÄNGIG oder WIEDERHERSTELLEN, im Menüband vorhanden sind. Diese werden mit dem Start des Programms dem Office-Button hinzugefügt.

Wenn Sie eine Datenverbindung zu einer BW Query öffnen, wird zusätzlich der Bereich Analysis (siehe Abbildung 11.2) rechts neben dem Arbeitsblatt eingeblendet. Dieser dient als Feldliste und Informationsoberfläche für die Eigenschaften. Den gesamten Bereich Analysis können Sie mit der Funktion Anzeigen ein- oder ausblenden.

 $\overline{\phantom{a}}$ 

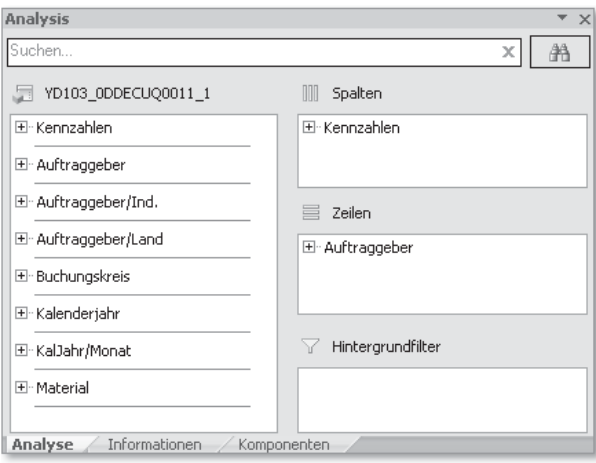

**Abbildung 11.2** »Analysis«-Bereich

Der Analysis-Bereich wiederum besteht aus den drei Registerkarten Analyse, Informationen und Komponenten.

Die Registerkarte Analyse enthält die Feldliste und zeigt den aktuellen Aufriss der Tabelle an. Per Drag & Drop können Sie die Merkmale in den Aufriss aufnehmen oder entfernen. In der Feldliste können Sie sich neben den verfügbaren Merkmalswerten auch die Attribute anzeigen lassen. Filterwerte für die Merkmale werden hier per Doppelklick hinzugefügt. Im Bereich Hintergrundfilter werden die Merkmalsfilter angezeigt, die nicht im Aufriss enthalten sind.

Die Registerkarte Informationen zeigt eine Übersicht der Eigenschaften der aktuell ausgewählten Datenquelle. Bei mehreren Datenquellen können Sie die richtige über das Dropdown-Menü auswählen. Generell werden allgemeine Informationen zu den Regenerierungszeitpunkten der Arbeitsmappe und des DataProviders (Sammelbegriff für die drei möglichen Datenquellen in BW), technische Namen der Tabellen, DataProvider, Variablen, angemeldete User, Systemeigenschaften und Filterwerte angezeigt.

Die Registerkarte Komponenten zeigt alle in der Arbeitsmappe enthaltenen Komponenten wie Tabellen, Diagramme oder Filter an, wahlweise sortiert nach Datenquelle oder Arbeitsblatt. Die Eigenschaften können Sie hier verändern und den Tabellen und Diagrammen sprechende Namen zuweisen. Dies ist insbesondere für eine weiterführende VBA-Programmierung vorteilhaft.

#### **11.2.2 Datenanbindung**

Der Menübandbereich DATENQUELLE enthält die Funktion EINFÜGEN, über die Sie eine neue Datenquelle anlegen bzw. eine vorher schon angelegte Datenquelle erneut hinzufügen können.

Um eine neue Datenverbindung anzulegen, klicken Sie auf Einfügen und danach auf Datenquelle auswählen. Daraufhin erscheint das Authentifizierungsmenü des SAP BusinessObjects-Systems.

#### **Authentifizierung**

 $\overline{\phantom{a}}$ 

Die Authentifizierung am SAP BusinessObjects-System ist nicht unbedingt nötig, da darüber BW InfoProvider, Queries und Views angebunden werden können, für die Sie sich am entsprechenden SAP-System anmelden müssen.

 $\overline{\phantom{a}}$ 

 $\lceil \kappa \rceil$ 

Im folgenden Bildschirm werden Ihnen dann alle SAP-Systeme der Datei *saplogon.ini* als sogenanntes Lokales System zur Auswahl angeboten. Nach der Auswahl des gewünschten Systems per Doppelklick oder über den Button Weiter erscheint die Anmeldemaske. Nachdem Sie sich dort authentifiziert haben, öffnet sich das Fenster Datenquelle auswählen (siehe Abbildung 11.3).

| Datenquelle auswählen |                                                  |                    |           |
|-----------------------|--------------------------------------------------|--------------------|-----------|
| Ordner                | Suchen                                           |                    |           |
| Sicht                 | InfoAreas                                        |                    |           |
| Beschreibung          |                                                  | Technischer Name   |           |
| SAP Demo              |                                                  | 0D_SAP_DEMOCUB     |           |
|                       | im SAP Demo Einkauf                              | 0D MMPUR           |           |
|                       | SAP Demo Vertrieb                                | OD SD              |           |
|                       | 白…● SAP DemoCube                                 | OD DECU            |           |
|                       | — 肩 05Übersicht Vertrieb                         | Y001 Q052          |           |
|                       | Abfrage Exceldemo-Buttons<br>- 51                | OD BUTTONS 1       |           |
|                       | Auftraggeber Navigationsattribut/0D_DEMOCUBENAVI |                    |           |
|                       | Auftragsgeber Vertriebsinformatic0D AUWAVB       |                    |           |
|                       | Ausgelieferte Menge                              | OD WARENVB         |           |
|                       | D052 Übersicht Vertrieb                          | Z052 0D DECU Q0011 |           |
|                       | < Zurück<br>Weiter >                             | OK.                | Abbrechen |

**Abbildung 11.3** Ordnerstruktur der Datenquellenanbindung

Dort sehen Sie zuerst die verfügbaren Rollen (siehe Abschnitt 10.2, »Analysemodus«). Über die Auswahlliste der darüberliegenden Dropdown-Box Sicht wählen Sie die Ansicht InfoAreas (siehe ebenfalls Abschnitt 10.2) aus. Die InfoAreas werden als Ordner dargestellt, in denen die einzelnen InfoCubes liegen. Pro InfoCube wird dann in die entsprechenden BW Queries verzweigt.

Die Daten des InfoCubes oder der BW Query werden in der zuletzt markierten Zelle in Microsoft Excel als sogenannte *Kreuztabelle* angelegt. Enthält die BW Query Variablen, werden diese vor dem Einfügen abgefragt. Mit dem Einbinden der Datenquelle erscheint rechts der bereits erwähnte Bereich Analysis mit der Feldauswahl.

Die Kreuztabelle entspricht dem Aufriss der BW Query. Diesen Aufriss können Sie sowohl in der Tabelle als auch im Bereich der Feldliste unter Analyse per Drag & Drop verändern: Möchten Sie ein Merkmal hinzufügen, nehmen Sie es mit der Maus aus der Feldliste und ziehen es an die gewünschte Stelle in der Tabelle – der Einfügebereich ist mit einer roten Linie markiert, wie in Abbildung 11.4 dargestellt. Sie können natürlich auch das Merkmal im Bereich Analysis von der Feldliste direkt in die Spalten oder Zeilen ziehen.

 $\overline{\phantom{a}}$ 

⅄

| 9  |                         |                                      |            |                                                  |            |           |
|----|-------------------------|--------------------------------------|------------|--------------------------------------------------|------------|-----------|
| 10 |                         |                                      | Nettowert  | Kosten (SAP Demo) Steuerbetrag Fakturierte Menge |            |           |
| 11 | Auftraggeber            | Buchunaskreis                        | <b>EUR</b> | <b>EUR</b>                                       | <b>EUR</b> | <b>ST</b> |
| 12 | 1000                    | Adecom SA                            | 33,245.00  | 21,991.00                                        | 4,984.00   | 664       |
| 13 | 1001                    | Becker AG                            | 1,901.00   | 1,260.00                                         | 287.00     | 395       |
| 14 | 1050                    | Becker Berlin                        | 2,623.00   | 1,740.00                                         | 397.00     | 625       |
| 15 | 2000                    | COMPU Tech. AG Buchungskreis, 104.00 |            | 5,191.00                                         | 783.00     | 87        |
| 16 | 2100                    | Computer 3000                        | 9,799.00   | 7,159.00                                         | 1,080.00   | 120       |
| 17 | 2130                    | Damien Foods Interna                 | 264,505.00 | 193,291.00                                       | 29,094.00  | 385       |
| 18 | ام مصط<br>Buchungskreis | DelBont Industries                   | 27,314.00  | 19,564.00                                        | 3,025.00   | 139       |
| 19 | 2500                    | Electro Engines Detr                 | 22,889.00  | 16,025.00                                        | 2,516.00   | 243       |
| 20 | 3000                    | Henderson Inc.                       | 82,281.00  | 59,850.00                                        | 9,048.00   | 755       |
| 21 | 3390                    | Nobil North Sea Limi                 | 580,391.00 | 420,372.00                                       | 63,846.00  | 2,205     |
| 22 | 3500                    | Royal British Rail                   | 26,990.00  | 19,720.00                                        | 2,966.00   | 264       |
| 23 | 3510                    | Star Supermarkets                    | 86,559.00  | 64,265,00                                        | 9,522.00   | 239       |
| 24 | 3660                    | Superplus                            | 69,451.00  | 51,588.00                                        | 7,641.00   | 554       |

**Abbildung 11.4** Merkmal einfügen

Möchten Sie ein Merkmal komplett austauschen, ziehen Sie das neue Merkmal aus der Feldliste auf das auszutauschende Merkmal, das dann in der Tabelle mit einem roten Rahmen erscheint (siehe Abbildung 11.5). Lassen Sie dann die Maustaste los, wird automatisch das neue Merkmal anstelle des alten angezeigt.

| 9  |                       |                      |            |                                                  |            |           |
|----|-----------------------|----------------------|------------|--------------------------------------------------|------------|-----------|
| 10 |                       |                      | Nettowert  | Kosten (SAP Demo) Steuerbetrag Fakturierte Menge |            |           |
| 11 | Auftraggeber          |                      | <b>EUR</b> | <b>EUR</b>                                       | <b>EUR</b> | <b>ST</b> |
| 12 | 1000                  | Adecom SA            | 33,245.00  | 21,991.00                                        | 4,984.00   | 664       |
| 13 | Buchungskreis<br>iuui | Becker AG            | 1,901.00   | 1,260.00                                         | 287.00     | 395       |
| 14 | 1050                  | Becker Berlin        | 2,623.00   | 1,740.00                                         | 397.00     | 625       |
| 15 | 2000                  | COMPU Tech. AG       | 7,104.00   | 5,191.00                                         | 783.00     | 87        |
| 16 | 2100                  | Computer 3000        | 9,799.00   | 7,159.00                                         | 1,080.00   | 120       |
| 17 | 2130                  | Damien Foods Interna | 264,505.00 | 193,291.00                                       | 29,094.00  | 385       |
| 18 | 2210                  | DelBont Industries   | 27,314.00  | 19,564.00                                        | 3,025.00   | 139       |
| 19 | 2500                  | Electro Engines Detr | 22,889.00  | 16,025.00                                        | 2,516.00   | 243       |
| 20 | 3000                  | Henderson Inc.       | 82,281.00  | 59,850.00                                        | 9,048.00   | 755       |
| 21 | 3390                  | Nobil North Sea Limi | 580,391.00 | 420,372.00                                       | 63,846.00  | 2,205     |
| 22 | 3500                  | Royal British Rail   | 26,990.00  | 19,720.00                                        | 2,966.00   | 264       |
| 23 | 3510                  | Star Supermarkets    | 86,559.00  | 64,265,00                                        | 9,522.00   | 239       |
| 24 | 3660                  | Superplus            | 69,451.00  | 51,588.00                                        | 7,641.00   | 554       |

**Abbildung 11.5** Merkmal austauschen

 $\overline{\phantom{a}}$ 

Ihre Arbeitsmappe können Sie sowohl mit Microsoft Excel lokal auf Ihrem Rechner als auch auf der SAP BusinessObjects BI-Plattform speichern. Klicken Sie dazu auf Arbeitsmappe speichern im Microsoft-Office-Button. Danach öffnet sich der Authentifizierungsdialog für das SAP BusinessObjects-System. Dort können Sie die Arbeitsmappe in allen Ordnern ablegen, für die Sie berechtigt sind, und sie damit auch anderen Anwendern zur Verfügung stel-

len. Es erfolgt kein Eintrag in die Liste der zuletzt geöffneten Excel-Dokumente. Es ist nicht möglich, die Arbeitsmappe in SAP NetWeaver BW zu speichern. Um eine Arbeitsmappe wieder zu öffnen, gehen Sie folgendermaßen vor: Klicken Sie auf den Microsoft-Office-Button und anschließend auf Arbeitsmappe öffnen, authentifizieren Sie sich, und wählen Sie die Arbeitsmappe aus dem entsprechenden Ordner des SAP BusinessObjects-Systems aus.

Nachdem Sie die ersten Schritte zur Erstellung einer SAP BusinessObjects Analysis-Arbeitsmappe nachvollziehen konnten, gehen die folgenden Abschnitte im Hinblick auf die Funktionen weiter ins Detail.

## **11.3 Funktionen**

Dieser Abschnitt geht auf die Funktionen von SAP BusinessObjects Analysis ein. Dazu werden wir Ihnen die Themen Filterung, Sortierung, Hierarchiedarstellung, Berechnungen, bedingte Formatierungen und Diagramme überblicksartig vorstellen.

## **11.3.1 Eingabeaufforderungen**

Die Eingabeaufforderung hat dieselbe Funktion wie der Variablendialog des BEx Analyzers (siehe Abschnitt 10.2.1, »Variablendialog«): Sie dient zur Erfassung von Variablen. Ein Klick auf den Button EINGABEAUFFORDERUNGEN öffnet den Variablendialog bzw. die Eingabeaufforderung (siehe Abbildung 11.6) von SAP BusinessObjects Analysis.

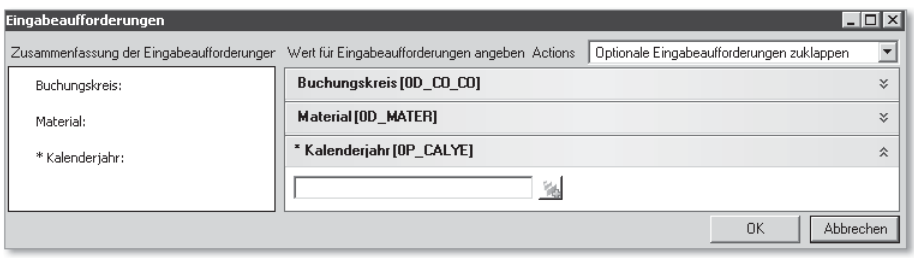

**Abbildung 11.6** Variablendialog/Eingabeaufforderungen

Aus den als Datenquellen ausgewählten BW Queries werden die Variablen übernommen. An dieser Stelle können Sie keine eigenen Eingabevariablen definieren. Änderungen können Sie nur im BEx Query Designer (siehe Kapitel 8) und in BW, abhängig von der Art der Variablen, direkt vornehmen.

 $\overline{\phantom{a}}$ 

⅄

Um die benötigten Werte auszuwählen, klicken Sie auf den Wertehilfe-Button . Den aktuell ausgewählten Wert der einzelnen Variablen sehen Sie in der Box davor. Da in Abbildung 11.6 für keine der drei Variablen ein Wert eingegeben ist, steht nichts hinter den Einträgen. Diese Variableninformationen können Sie auch im Bereich Analysis auf der Registerkarte Informationen beim Eintrag Filter ablesen. Eine Änderung der Werte ist in dieser Ansicht nicht möglich, diese können Sie ausschließlich über die Funktion Eingabeaufforderungen aus dem Menüband vornehmen.

Auf der Registerkarte Komponenten (siehe Abbildung 11.7) können Sie auf der Ebene der Arbeitsmappe einstellen, ob die Eingabeaufforderung bei der initialen Aktualisierung angezeigt werden soll. Auch das Speichern der Eingabeaufforderung zusammen mit der Arbeitsmappe, was bedeutet, dass die ausgewählten Werte mit der Arbeitsmappe gespeichert werden sollen, wird hier konfiguriert.

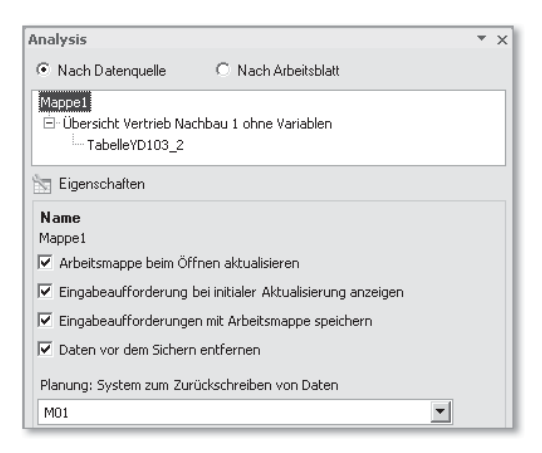

**Abbildung 11.7** Arbeitsmappeneinstellungen

#### **11.3.2 Filtern**

 $\overline{\phantom{a}}$ 

Ist ein Merkmal oder eine Kennzahl bereits in den Spalten, Zeilen oder in einem Hintergrundfilter abgelegt, können Sie es in der Feldliste über einen Doppelklick einschränken. Nach dem Doppelklick auf das Merkmal oder die Kennzahl erscheint das Filtermenü, das der Excel-Funktion DATEN FILTERN mittels Auswahl durch Ankreuzfelder (Checkboxen) nachempfunden ist.

Haben Sie ein Merkmal oder einen Merkmalswert in der Kreuztabelle markiert, können Sie das Filtermenü über den oberen Teil des Buttons Filtern (siehe Abbildung 11.8) öffnen. Das Menü können Sie auch über den Kontextmenüeintrag NACH ELEMENT FILTERN... öffnen. Soll lediglich das einzelne mar-

kierte Element gefiltert werden, erreichen Sie dies, wenn Sie im Kontextmenü den Eintrag Element filtern auswählen.

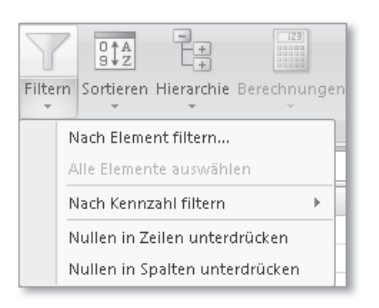

**Abbildung 11.8** Funktion »Filtern« aufrufen

Im Filtermenü können Sie nun die nicht relevanten Einträge der Liste aus der Auswahl entfernen. Den Filterstatus des einzelnen Objekts können Sie direkt einsehen, da die gefilterten Elemente markiert sind.

Die Kennzahlenfilterung bietet neben der Auswahl der verfügbaren Kennzahlen auch noch eine wertbasierte Filterung an. Diese öffnen Sie über das erweiterte Filtermenü, das in Abbildung 11.8 aufgeklappt ist und über den kleinen Pfeil nach unten unter dem Filterbutton geöffnet wird, oder über das Kontextmenü auf der markierten Kennzahl mit dem Menüeintrag Nach Kennzahl filtern.

#### $[+]$ **Vorsicht bei der Kennzahlenfilterung**

Nach einem Klick auf den Button Filtern auf Basis einer markierten Kennzahl können Sie für jede Kennzahl eine eigene Regel erstellen. Diese einzelnen Regeln können Sie miteinander in Form von booleschen Verknüpfungen (UND; ODER) kombinieren; sie führen aber bei ungenauer Definition schnell zu leeren Kreuztabellen. Durch Auflösung der Verknüpfung werden die Daten wieder angezeigt. Durch die Analyse der Daten können Sie prüfen, ob die Verknüpfung in dieser Form zu einem Ergebnis führt. Dabei kann Sie eine bedingte Formatierung, die nach denselben Regeln erstellt wurde wie die Kennzahlenfilterung, visuell unterstützen.

Um Filterungen in der Arbeitsmappe direkt eingeben zu können, können Sie mit dem zweiten Filtersymbol (siehe Abbildung 11.9) aus den aufgelisteten Merkmalen eines als Filter auswählen und an der markierten Stelle einfügen.

Wie aus Abbildung 11.10 hervorgeht, ist die Zelle neben der Filterbezeichnung markiert. Es erscheint neben der markierten Zelle ein Filtersymbol. Nach einem Doppelklick darauf wird die Liste der verfügbaren Merkmalswerte zur Auswahl angezeigt.

 $\overline{\phantom{a}}$ 

未

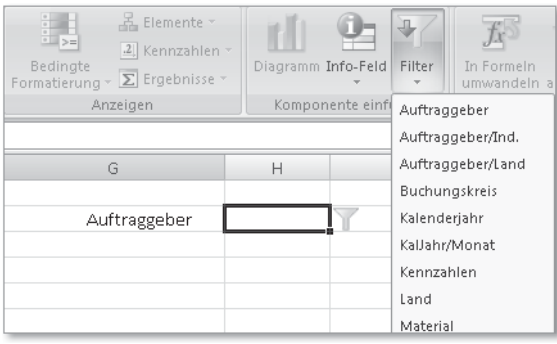

**Abbildung 11.9** Filterkomponente für die Arbeitsmappe

| Auftraggeber |                                                            |                      |               |
|--------------|------------------------------------------------------------|----------------------|---------------|
|              | Element(Schlüssel)                                         | Element(Text)        |               |
|              | Alle auswählen                                             |                      |               |
|              | 1000                                                       | Adecom SA            |               |
|              | 1001                                                       | Becker AG            |               |
|              | 1050                                                       | Becker Berlin        |               |
|              | 2000                                                       | COMPU Tech. AG       | $\frac{2}{2}$ |
|              | 2100                                                       | Computer 3000        | ť             |
|              | 2130                                                       | Damien Foods Interna |               |
|              | 2210<br>DelBont Industries<br>2500<br>Electro Engines Detr |                      | $\frac{3}{3}$ |
|              |                                                            |                      | 4.            |
|              | 3000                                                       | Henderson Inc.       |               |
|              | 3390                                                       | Nobil North Sea Limi | 61            |
|              | 3500                                                       | Royal British Rail   | 61            |
|              | 3510<br>Star Supermarkets                                  |                      | 3.            |
|              | 3660                                                       | Superplus            |               |
|              |                                                            |                      |               |
|              |                                                            | OK<br>Abbrechen      |               |

**Abbildung 11.10** Filterung mittels Komponente

#### **11.3.3 Sortieren**

Das Sortieren funktioniert sowohl auf Basis eines Merkmals als auch einer Kennzahl. Sie können die Werte sowohl auf- als auch absteigend sortieren. Markieren Sie die gewünschten Zellen, die Sie sortieren möchten, und klicken Sie dann auf den Button Sortieren, den Sie im Menüband von Analysis im Bereich Datenanalyse finden (siehe Abbildung 11.11). Danach erscheint die Auswahl mit den Einträgen AUFSTEIGEND, ABSTEIGEND oder WEITERE SORtieroptionen.

 $\overline{\phantom{a}}$ 

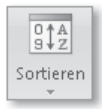

**Abbildung 11.11** Button »Sortieren«

Nach einem Klick auf den Menüpunkt Weitere Sortieroptionen können Sie auswählen, ob ein Merkmal nach Schlüssel oder Text oder anhand einer Kennzahl sortiert dargestellt werden soll. Letzteres entspricht der direkten Sortierung auf einer Kennzahl. Dies ist analog zu einer Funktion des BEx Analyzers, ist aber in Analysis durch die direkte Festlegung einfacher zu konfigurieren.

Unterschiedliche Sortiervorgänge auf mehreren Merkmalen, wie etwa aufsteigende Sortierung nach Zeit, aber innerhalb einer Zeiteinheit soll das Merkmal nach einer Kennzahl sortiert werden, sind möglich. Zum Beispiel soll ein Bericht über die umsatzstärksten Vertriebsgebiete pro Monat erstellt werden. Dabei sollen die Monate aufsteigend sortiert sein, innerhalb der Monate die Vertriebsgebiete aber nach Umsatz absteigend, d. h., das Vertriebsgebiet mit dem höchsten Umsatz wird als Erstes angezeigt.

Beachten Sie, dass diese Sortiervorgänge auf den Merkmalen erstellt werden müssen, da eine Kennzahlensortierung merkmalsunabhängig ausgeführt wird.

## **11.3.4 Hierarchie**

Eine *Hierarchie* ermöglicht eine kompakte Darstellung mehrerer angezeigter Merkmale oder Kennzahlen sowohl in den Zeilen als auch in den Spalten. Liegen einem Merkmal Hierarchien in BW zugrunde, können diese wie ein Merkmalsattribut ausgewählt und in den Aufriss gezogen werden (siehe Abbildung 11.12).

Zusätzlich zum bereits aus dem BEx Analyzer bekannten Menüeintrag Expand to Level, der die Hierarchieebenen bis zur gewünschten Ebene öffnet, können Sie nun in der Hierarchieebene direkt auf das im Folgenden angezeigte Merkmal springen. Alle dazwischenliegenden Hierarchieebenen werden in diesem Moment nicht angezeigt. Das bedeutet, wenn Sie eine Hierarchie aus mehreren ineinander verschachtelten Merkmalen wie Produktgruppe, Produkte und Material haben, können Sie auswählen, ob der Zwischenschritt Produkte angezeigt werden soll oder nur die Produktgruppe mit den zugehörigen MATERIALIEN ohne die PRODUKTE.

Mit dem Menüeintrag Ebenen anzeigen wird in der Tabelle die Anzeige der Hierarchieebenen konfiguriert (siehe Abbildung 11.13). Die Anzahl der vorhandenen Stufen wird dabei direkt aus der Hierarchie ausgelesen.

末

未

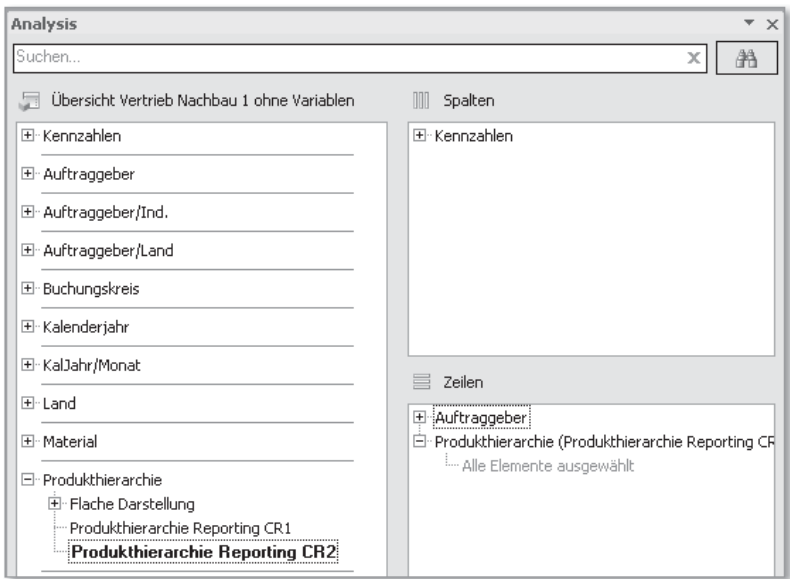

**Abbildung 11.12** Auswahl einer BW-Hierarchie für die Anzeige

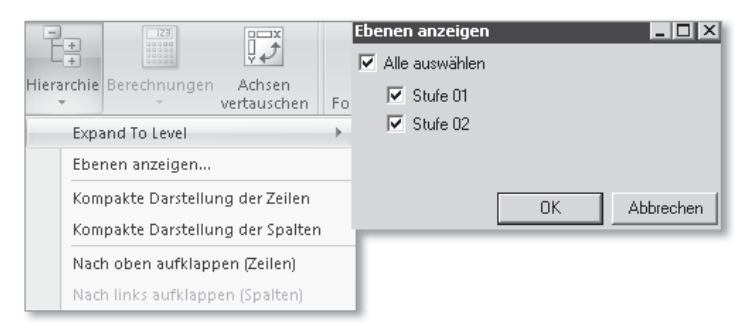

**Abbildung 11.13** Hierarchiekonfigurationsmenü

#### **11.3.5 Berechnungen**

 $\overline{\phantom{a}}$ 

Die im Aufriss enthaltenen Kennzahlen können untereinander zu neuen Kennzahlen kombiniert werden. In Abbildung 11.14 sehen Sie, dass die Überschrift der Kennzahl Nettowert markiert ist. Klicken Sie im Bereich Datenanalyse auf den Button Berechnungen, und wählen Sie Dynamische Berechnungen hinzufügen aus. Dann öffnet sich die Liste mit den Berechnungsarten, die Sie auswählen und damit der Tabelle hinzufügen können. So lässt sich aus einer einzelnen Kennzahl eine Reihe weiterer Kennzahlen, zu denen die gleitenden Minimal- oder Maximalwerte, kumulierte Summen, der gleitende Durchschnitt oder die olympische Rangnummer gehören, ableiten.

| $9^{A}_{2}$  | 123<br>'n Sortieren Hierarchie Berechnungen<br>Datenanalyse | $\mathbb{R}^{\mathbb{R}}$<br>Achsen<br>vertauschen | 誯<br>Bedingte<br>Formatierung -<br>Dynamische Berechnung hinzufügen → |                                                                                                    | 품 Elemente -<br>2 Kennzahlen *<br>$\Sigma$ Ergebnisse $*$ | Diagramm Info-Feld<br>Filter                               | In Formeln<br>umwandeln anlegen | Folie | Anzeiger |  |  |
|--------------|-------------------------------------------------------------|----------------------------------------------------|-----------------------------------------------------------------------|----------------------------------------------------------------------------------------------------|-----------------------------------------------------------|------------------------------------------------------------|---------------------------------|-------|----------|--|--|
|              |                                                             | Name bearbeiten                                    |                                                                       |                                                                                                    | Gleitender Minimalwert                                    |                                                            |                                 |       |          |  |  |
| Löschen<br>D |                                                             |                                                    |                                                                       | Gleitender Maximalwert<br>Kumulierte Summe                                                                                     |                                                           |                                                            |                                 |       |          |  |  |
| Nettowert    | Kosten (SAP Demo) Steuerbetrag Fakturierte Mend             |                                                    |                                                                       |                                                                                                    |                                                           |                                                            |                                 |       |          |  |  |
| EUR          | <b>EUR</b>                                                  | EUR <sup>I</sup>                                   |                                                                       |                                                                                                    |                                                           | Kumulierte Summer der gerundeten Werte                     |                                 |       |          |  |  |
| 33,245.00    | 21,991.00                                                   | 4,984.00                                           | 6                                                                     | Kumulierte Anzahl aller detaillierter Werte<br>Kumulierte Anzahl aller detaillierter Werte, die nicht 0, Null oder Fehler sind |                                                           |                                                            |                                 |       |          |  |  |
| 1,901.00     | 1,260.00                                                    | 287.00                                             | 3                                                                     |                                                                                                    |                                                           |                                                            |                                 |       |          |  |  |
| 2,623.00     | 1,740.00                                                    | 397.00                                             | 6                                                                     |                                                                                                    |                                                           | Gleitender Durchschnitt                                    |                                 |       |          |  |  |
| 7,104.00     | 5,191.00                                                    | 783.00                                             |                                                                       |                                                                                                    |                                                           | Gleitender Durchschnitt, der nicht 0, Null oder Fehler ist |                                 |       |          |  |  |
| 9,799.00     | 7,159.00                                                    | 1,080.00                                           |                                                                       |                                                                                                    | Rangnummer                                                |                                                            |                                 |       |          |  |  |
| 264,505.00   | 193,291.00                                                  | 29,094.00                                          | 3                                                                     |                                                                                                    |                                                           | Olympische Rangnummer                                      |                                 |       |          |  |  |
| 27.314.00    | 19,564.00                                                   | 3,025,00                                           |                                                                       |                                                                                                    | Prozentualer Beitrag                                      |                                                            |                                 |       |          |  |  |

**Abbildung 11.14** Auswahl der Berechnungsarten

Möchten Sie eine Berechnung auf Basis von zwei Kennzahlen anlegen, markieren Sie beide Überschriften in der Kreuztabelle und gehen dann wie oben beschrieben vor. Es stehen Ihnen dabei die Operationen Addition, Subtraktion, Multiplikation, Division und prozentualer Unterschied oder prozentualer Anteil zur Verfügung.

#### **11.3.6 Bedingte Formatierung**

Die bedingte Formatierung ermöglicht es, aufgrund eines Kennzahlenwertes verschiedene Formatierungsoptionen anzuwenden. Sie kann in neun verschiedene Grade unterteilt werden. In Abbildung 11.15 ist die bedingte Formatierung auf Basis der Kennzahl FAKTURIERTE MENGE und in zwei Graden, also aufsteigend und absteigend, erstellt worden.

Zusätzlich zur bekannten Hintergrund- oder Textformatierung können Sie mit Symbolen (wie Kreis, Raute oder Viereck) oder Trendpfeilen arbeiten. Dies hat den Vorteil, dass die Werte gut lesbar bleiben, die Informationsdichte aber erhöht wird.

Dazu wählen Sie bei der Erstellung der bedingten Formatierung die gewünschte Kennzahl im Feld Basiert auf*:* aus und selektieren in der Dropdown-Box für das Format anstelle von HINTERGRUND oder WERT den Eintrag Trend absteigend/aufsteigend oder Statussymbol. Auf der Registerkarte Definition erfolgt die Zuordnung des Symbols zur entsprechenden Formatierungsbedingung (siehe Abbildung 11.15). Die Bedingung ist hier, dass die fakturierte Menge für einen aufsteigenden Trend größer als 150 und für einen absteigenden Trend kleiner gleich 50 sein muss.

 $\overline{\phantom{a}}$ 

┴

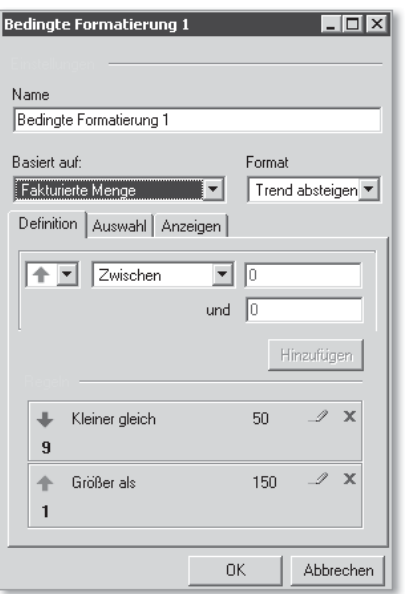

**Abbildung 11.15** Eingabemaske einer neuen bedingten Formatierung

Auf der Registerkarte Auswahl stehen alle Merkmale aus der Datenquelle zur Verfügung. Dies dient zur Auswahl des Merkmals, auf das die bedingte Formatierung angewandt werden soll. Dazu wählen Sie beim entsprechenden Merkmal entweder den Eintrag ALLE ELEMENTE oder ALLE ERGEBNISSE oder beides.

## **11.3.7 Elemente, Kennzahlen und Ergebnisse**

 $\overline{\phantom{a}}$ 

In Abbildung 11.16 sind die Konfigurationsbuttons für den Bereich Elemente, Kennzahlen und Ergebnisse aufgeführt. Mit den Buttons können Sie die Eigenschaften anpassen.

Über Elemente wird das Anzeigeformat einzelner Query-Objekte konfiguriert. Dabei können bei Merkmalen wie gewohnt Schlüssel und Text, aber zusätzlich auch die Art des Textfeldes (also Text oder Kurztext) ausgewählt werden. Wie sich im Einzelnen Schlüssel, Text oder Kurztext definieren, erfahren Sie in Abschnitt 2.2, »InfoObjects«.

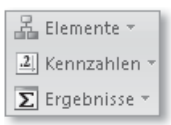

**Abbildung 11.16** Menüpunkte für Elemente, Kennzahlen und Ergebnisse

Ein Klick auf das Symbol Kennzahlen ermöglicht es, Skalierungsfaktoren, Währungsumrechnung und Formatoptionen einzelner Kennzahlen einzustellen. Die entsprechenden Daten für die Währungsumrechnung werden aus dem Quellsystem, also SAP NetWeaver BW, gezogen.

Die Ergebnisse zeigen für das ausgewählte Element, also das Merkmal, die Ergebnisoptionen an – also ob eine Summierung der Kennzahlen pro Merkmal erfolgen soll. Als Optionen stehen Ihnen dabei anzeigen, ausblenden und bei nur einem Element ausblenden zur Verfügung. Diese Funktion können Sie auch über das Kontextmenü auf dem einzelnen Merkmal einstellen.

#### **11.3.8 Diagramme**

Um ein Diagramm zu erstellen, setzen Sie den Cursor in Microsoft Excel in die Tabelle, deren Werte als Diagramm dargestellt werden sollen. Nach einem Klick auf den Button Diagramme im Analysis-Menüband wird standardmäßig ein Balkendiagramm eingefügt. Dabei wird der komplette Aufriss der Tabelle in das Diagramm übernommen. Über das Kontextmenü des eingefügten Diagramms (siehe Abbildung 11.17) können Sie sich die Diagrammoptionen anzeigen lassen, mit denen der Diagrammtyp, die Daten bzw. der Diagrammbereich eingestellt werden.

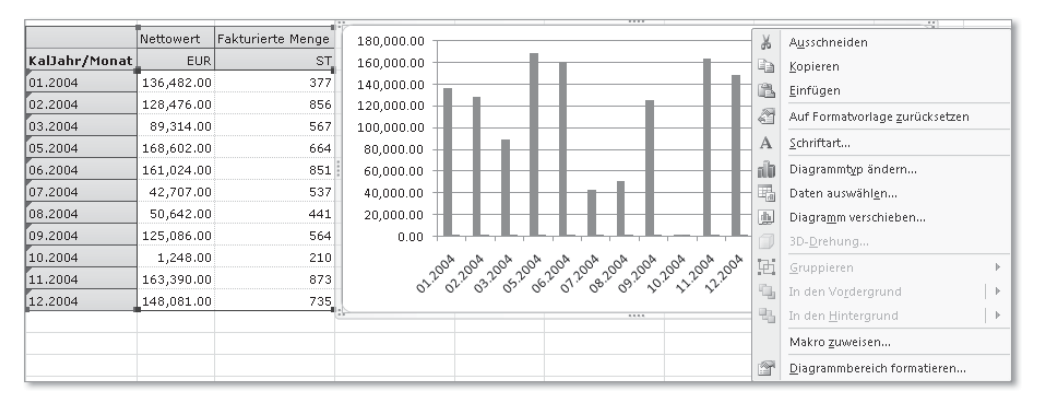

末

**Abbildung 11.17** Kontextmenü des Diagramms

未

Die Diagrammfunktion ähnelt zwar der Standard-Funktion aus Microsoft Excel, ist aber im Gegensatz zum Excel-Diagramm an die Kreuztabelle geknüpft. Das bedeutet, dass bei der variablen Datenmenge nach dem Auffrischen die Daten im Diagramm komplett angezeigt werden, während das Excel-Diagramm immer noch den ursprünglich angegebenen Datenbereich wiedergeben würde.

Änderungen im Tabellenaufriss haben auch Änderungen im entsprechenden Diagramm zur Folge. Werden also Merkmale hinzugefügt, kann leicht die Übersichtlichkeit des Diagramms verloren gehen.

Auch der Wechsel der Achsen verändert das Diagramm. Es kann daher bei Standard-Arbeitsmappen sinnvoll sein, für die Diagramme eigene Tabellen einzufügen und den Aufriss und die Achsen an der gewünschten Diagrammform auszurichten.

Die Tabelle für das Diagramm sollten Sie dabei auf ein ausgeblendetes Arbeitsblatt legen. So können unabhängig Tabellen und Grafiken in den Standard-Arbeitsmappen angezeigt werden, und andere Anwender können die angezeigte Tabelle nach ihrem Informationsbedarf verändern.

## **11.4 Einstellungen**

In diesem Abschnitt werden wir Ihnen einige Funktionen vorstellen, die SAP BusinessObjects Analysis abrunden: Sie erfahren, wie Formatvorlagen angepasst und verteilt werden, welche Möglichkeiten zur Informationsdarstellung in der Arbeitsmappe für den Endanwender eingestellt werden können und welche Makrofunktionen Sie verwenden können.

## **11.4.1 Formatvorlagen**

 $\overline{\phantom{a}}$ 

Die Einstellung der Formatvorlagen erfolgt nicht im Menüband für Analysis, sondern über das Startmenüband in Microsoft Excel. Dort können Sie über die Funktion Zellformatvorlagen (siehe Abbildung 11.18) für die einzelnen SAP-Zelltypen, z. B. Hierarchien, normale Merkmalszellen oder Summen, Formatierungen wie Schrift, Farben etc. über das Kontextmenü entsprechend den Anforderungen der Corporate Identity Ihres Unternehmens anpassen.

末

## **Index**

0BI\_ALL 426, 428, 429

#### **A**

 $\overline{+}$ 

ABAP 811 ABAP Dictionary 811 ABAP-OO-Interface IF\_BICS\_CONS\_ WEBITEM\_CUST\_EXIT 662 ABAP-OO-Klasse CL\_RSR\_WWW\_ MODIFY\_TABLE 660 ABAP-Routine 368 Abfrage-Browser 769, 771 Abfragefilter 487 Abweichungsanalyse 763 Achse *formatieren* 759 *primäre* 776 *sekundäre* 776 Achsenbeschriftung 757 Add-in 585 Ad-hoc-Analyse 408, 583, 586, 633, 645, 737 Ad-hoc-Bericht, SAP BusinessObjects Web Intelligence 723 Ad-hoc-Szenarien 406 Administration 75, 362 Administrationsbereich 104 Administrationscockpit 75, 107 Administrator 802 Adobe Flash 767 Aggregat 66, 526, 811 *aktivieren* 241 *analysieren* 241, 247, 250 *anlegen* 239 *automatischer Vorschlag* 238 *BWA* 242 *Einsatzgebiet* 236 *Filterung* 239 *Granularität* 239 *hochrollen* 210 *Zeitabhängigkeit* 240 Aggregation 515 Aggregationsberechtigung 422, 434 Aggregationsebene 519 Aggregationsverhalten 164, 288, 515

 $\overline{\phantom{a}}$ 

Agile Business Intelligence 244 ALE 366, 811 Alert 463 Analyse 570 Analyseberechtigung 413, 416, 418, 566 Analyseergebnis 666 Analyseoption 566  $\Lambda$ nalyseprozess-Designer  $\to$  APD Analysetabelle 643 Analysetypen, SAP BusinessObjects Explorer 797 Analysewerkzeug 595 Analytic Engine 495 Analytic View 392, 393, 395, 401, 406, 680, 811 Analytical Applications 30 Analytischer Index 401, 405, 811 *ändern* 405 *anlegen* 402 *Attribute* 403 *Dimension* 404 *Kennzahlen* 404 *publizieren* 401 *transportieren* 402 Android 35 Anwenderakzeptanz 667 Anwendungskomponente 120 Anwendungskomponentenhierarchie 318, 811 Anwendungsserver 811 Anzeigeattribut 418, 811 APD 61, 77, 116, 401, 402, 404, 408 *InfoCube als Datenziel* 206 *Modellierung* 116 Application Link Enabling  $\rightarrow$  ALE Applikation 678 Applikationsserver 811 Arbeitsbereich 102 *Indizierung* 793 *SAP BusinessObjects Explorer* 791 *Schlüsselwörter* 792 Arbeitsblatt importieren 775 Arbeitsmappe speichern 615 Arbeitsmappeneinstellung 617 Architektur 494

Index

Archivierung 416 Assistent 742, 743, 745 Attribut 57, 500, 811 *als Navigationsattribut* 143 *anlegen* 143 *Berechtigung* 136, 144 *in der Werthilfe* 144 *Zeitabhängigkeit* 144 Attribute View 392, 393, 811 Attributsänderungslauf 348, 367 Ausnahmeaggregation 165, 516 Auswahlelement 784, 789 Authentifizierung 464, 613

#### **B**

BAdI 812 *RSEC\_VIRTUAL\_AUTH\_BADI* 425 *RSEC\_VIRTUAL\_EXEC\_AUTH\_BADI* 425 Balkendiagramm 624 BAPI 812 Barriereprinzip 418 Basiskennzahl 514, 536 Basiskomponenten 693 Batch-Job 335 bedingte Formatierung 622, 763 Bedingung 553, 639 *Bottom Summe* 555 *Bottom-N* 554 *gemischte Bedingung* 639 *Merkmalskombination* 555 *Merkmalszuordnung* 555 *Performance* 555 *Ranglistenbedingung* 554, 639 *Schwellenwertbedingung* 554, 639 *Top Summe* 555 *Top-%* 555 *Top-N* 554 Bedingungs-Wizard 580 Befehle-Wizard 605 Benutzer 442 Benutzergruppe 442, 444 Benutzerprofil 587 Benutzerzuordnung 426 berechnete Kennzahl 514, 542 Berechnung 621 Berechnungsart 622 Berechtigung 47, 106 *0BI\_ALL* 426, 428, 429

 $\overline{\phantom{a}}$ 

Berechtigung (Forts.) *Arbeitsvorrat* 430 *Detailpflege* 431 *für die Content-Übernahme* 322 *Merkmal* 136 *Navigationsattribut* 144 *SAP\_ALL* 428 *verweigern* 447 Berechtigungsgenerierung 436 Berechtigungskonzept, SAP Business-Objects 441 Berechtigungsmigration 438, 439 Berechtigungsobjekt 414, 415 *S\_RS\_AUTH* 415, 427, 428 *S\_RS\_ICUBE* 415 *S\_RS\_ISET* 415 *S\_RS\_MPRO* 415 *S\_RS\_ODSO* 415 *S\_RSEC* 415 Berechtigungspflege 420 Berechtigungsprotokoll 433, 435 Berechtigungsprüfung 418 Berechtigungsrelevanz 415, 417, 420 Berechtigungstyp 423 Berechtigungsvergabe, objektorientiert 445 Berechtigungsverwaltung 419 Bericht-Bericht-Schnittstelle 310, 566 *Empfängerobjekt* 311 *im Berichtswesen* 310 *Pflege* 310 *Zuordnungsdetails* 311 Berichtsart 610 Berichtsnavigation 569 Berichtsoption 765 Bestände der Gültigkeitstabelle 204 Bewegungsdaten 349 BEx Analyzer 32, 494, 570, 585, 609, 635 *Analysefunktion* 586 *Analysemodus* 586, 595 *Analysetabelle* 588, 589, 593, 602, 603 *Arbeitsmappe* 588 *Architektur* 588 *Architekturmodell* 601 *Befehl* 605 *Befehle-Wizard* 605 *Button* 603 *Buttonleiste* 587 *BW Query* 595, 600

846

BEx Analyzer (Forts.) *BW-Query-Eigenschaften* 600 *Callback-Methode* 607 *Checkbox Group* 603 *Customer-Exit* 607 *Customizing* 586, 595 *DataProvider* 588, 595, 601 *DataStore-Objekt* 596 *Datenquelle* 585, 595 *Designelement* 588, 601, 603 *Designmodus* 586, 591, 601 *Dropdown-Box* 603 *Exception* 601 *Favorit* 591 *Filterbereich* 603 *Filtersymbol* 598 *Filterwert* 604 *Formel* 588, 589 *globale Einstellungen* 587 *globale Standard-Arbeitsmappe* 592 *InfoCube* 596 *Infofeld* 529 *InfoProvider* 585, 596 *Integration* 594 *Layout* 608 *Liste der Bedingungen* 603 *Liste der Exceptions* 603 *Menü* 590 *Merkmalseinschränkung* 597 *Migration* 588, 610 *Nachrichten* 603 *Navigationsbereich* 603 *Navigationszustand* 592, 604 *Pivot-Tabelle* 593 *Präsentationsschicht* 588 *Radiobutton Group* 603 *Rolle* 591 *RRMX\_VERSION* 587 *Schnittstelle* 588, 589, 601, 607 *semantische Schicht* 588 *Standard-Arbeitsmappe* 592 *Standard-Template* 586 *Symbolleiste* 590 *Text* 603 *Variable* 597 *Variablendialog* 597 *Variante* 598 *VBA-Makro* 592 *VBA-Programmierung* 588, 589

 $\overline{+}$ 

BEx Analyzer (Forts.) *Version* 586 *View* 591 *Vorschlagswert* 597 BEx Broadcaster 494, 503, 505, 551, 594, 634, 641, 642, 674 BEx Query Designer 80, 406, 493, 579, 635, 647, 655 *Arbeitsbereich* 500 *Aufbau* 497 *Bedingung* 498, 502, 639 *Buttonleiste* 505, 506 *Eigenschaft* 503, 507 *Exception* 498, 503, 638 *Filter* 500 *Formel* 522 *Hierarchie* 512 *Hierarchievariable* 512 *InfoProvider* 498 *Information* 505 *integrierte Planung* 513 *Kennzahl* 514 *Komponente* 508 *Komponentenstruktur* 508 *lokaler Filter* 501 *Meldung* 505 *Menü* 505 *Merkmal* 510 *Merkmalseinschränkung* 501 *Planung* 513 *publizieren* 505 *Referenzzelle* 502 *Spalte* 501 *Stammdaten* 514 *starten* 520 *Variablenwert* 509 *Verwendungsnachweis* 505 *Vorschau* 525 *Vorschlagswert* 501 *wiederverwendbare Struktur* 534 *Zeile* 501 *Zeile/Spalte* 501 *Zellberechnung* 502 *Zelldefinition* 502 *Zelle* 498, 502 BEx Query View 579, 680 BEx Report Designer 84 BEx Suite 493, 569, 585, 633, 647

BEx Web Analyzer 33, 83, 494, 506, 570, 579, 581, 586, 594, 633, 670 *Bedingung* 638 *Broadcasting* 641 *Chart* 636 *DataProvider* 642 *Datenquelle* 633, 640 *Dokument* 641 *Dokumentfunktion* 644 *Drucken* 641 *Exception* 638 *Export* 641 *Exportziel* 633 *Filter* 640 *grafische Darstellung* 636 *InfoProvider* 641 *Kommentar* 644 *Microsoft Excel* 641 *Navigation* 569 *Navigationsmöglichkeiten* 636 *neue Analyse* 644 *öffnen* 644 *PDF-Dokument* 641 *Quellsystem* 641 *speichern* 642 *Standard-Web-Template* 636, 645 *tabellarische Darstellung* 636 *Variablenbild* 641 *View* 642 BEx Web Application Designer 33, 83, 494, 570, 579, 603, 633, 635, 647, 719 *Arbeitsbereich* 653 *Befehls-Wizard* 658, 670 *Buttonleiste* 655 *Designbereich* 654, 657 *Eigenschaften* 657, 662 *Navigation* 569 *Release 3.x* 659, 660 *Texttyp* 668 *Undo-Funktion* 657 *Validierungsfunktion* 649 *Web Item* 650, 654 *XHTML* 648, 657 *XHTML-Ansicht* 665 *XML-Quelltext* 655 BEx Web Application iView 674 BEx Web Template 581 BEx-Bericht *Achse* 580

BEx-Bericht (Forts.) *Aufriss* 582 *Bedingung* 580 *Bookmark* 583 *Chart* 581 *DataProvider* 580 *Datenzelle* 580 *dynamischer Filter* 576 *Exception* 580 *Filter* 576 *globale Einstellungen* 580 *Grafik* 580 *Informationsdialog* 576 *initialer Aufriss* 579 *Kennzahl* 583 *Kennzahlen filtern* 578 *Komponente* 580 *Layout* 581 *Lesezeichen* 583 *Merkmal* 580, 582 *Navigationszustand speichern* 579 *statischer Filter* 576 *Tabelle* 580 *Zelle* 581 *zurücknavigieren* 579 BEx-Merkmalspflege 134 BEx-Portfolio 642 BEx-Variable 473, 509, 543, 557, 571, 641, 652, 750 *Auswahlhilfe* 572 *Berechtigung* 543 *Customer-Exit* 543 *eingabebereit* 641 *Ersetzungspfad* 543 *Formel* 557 *Formelvariable* 543 *globale Variante* 573 *Hierarchieknotenvariable* 543 *Hierarchievariable* 543 *I\_STEP* 545 *Initialisierung* 545 *Intervall* 571 *lokale Variante* 573 *manuelle Eingabe* 543 *Merkmalswertvariable* 543 *optional* 572 *Personalisierung* 572, 574 *Repräsentationstyp* 571 *SAP-Exit* 546

 $\overline{\phantom{a}}$ 

848

BEx-Variable (Forts.) *Selektionsoption* 571 *Textvariable* 543 *Validierung* 545 *Variablendialog* 572 *Variablentyp* 543 *Variante* 572 *Verarbeitungsart* 543 *Vorschlagswert* 543 BEx-Web-Laufzeitumgebung 495, 633, 650, 652, 660, 661, 662, 670 BI Action Language 716  $BI$  Consumer Services  $\rightarrow BICS$  $\text{BIAL} \rightarrow \text{BI}$  Action Language BIAR 469 BICS 470, 495, 634, 647, 652, 653, 812 *BICS\_VIEW* 495, 647, 652 *Kommunikationsstruktur* 648 BICS\_VIEW 495 BICS-Struktur 652, 661 BI-Launchpad 441, 442, 456, 458, 462, 610, 630, 724, 727, 741, 745 BI-Plattform 35 BIZen 675 blinde Tabelle 665 boolesche Rückmeldung 763 Bottom N 503 BPC 37, 89, 387 Broadcasting 106 Business Add-in 812 Business Analytics 29 Business Application Programming Interface 812 Business Content 73, 111, 118, 321, 546, 812 Business Explorer Suite  $\rightarrow$  BEx Suite Business Intelligence 30 *Begriffe* 29 *BI Suite* 31 *Produkte* 27 Business Intelligence Archive Resource 469 Business View Manager 81, 482 Business-Schicht 477, 812 BW Administration Cockpit 78 BW CCMS 363

 $\overline{+}$ 

BW Query 370, 418, 493, 496, 569, 594, 610, 635, 641, 652, 663, 670, 680, 743, 812 *ABAP-Programm* 552 *Aufriss* 501 *Ausnahmezelle* 559 *bebuchter Wert* 513 *Bedingung* 497, 553 *berechnete Kennzahl* 498, 552 *Beschreibung* 523 *Cache-Modus* 566 *Eigenschaft* 497, 509 *eingeschränkte Kennzahl* 498 *Exception* 497, 503, 556 *externer Zugriff* 510, 562 *Filter* 496, 529, 538 *Formel* 497, 532, 538, 542, 552, 558 *Formeldefinition* 558 *freies Merkmal* 516, 525, 532 *globales Objekt* 499, 552 *InfoProvider* 539 *initialer Aufriss* 526 *Kennzahl* 498, 532, 561 *Kennzahlenstruktur* 532, 536, 539 *konstante Selektion* 561 *Lesemodus* 566 *lokales Objekt* 499, 552 *Merkmal* 498 *Merkmalsbeziehung* 513 *Merkmalseinschränkung* 527, 561 *Merkmalsstruktur* 532, 536, 539 *Modellierung* 516 *Navigation* 569 *Optimierungsmodus* 566 *Option* 497 *Planung* 519 *Pre-Query* 554 *SAP BusinessObjects Analysis* 610 *Selektion* 532, 536, 542, 558, 566 *Selektionsdefinition* 558 *Spalte* 532 *statischer Filter* 529 *Struktur* 497, 498, 532, 552, 558 *Strukturelement* 566 *Strukturendefinition* 532 *Vorberechnung* 506, 551 *Vorschlagswert* 496, 527 *Zeile* 532 *Zelldefinition* 558

Index

BW Query (Forts.) *Zellreferenz* 560 BW Workspace Designer 247, 252 BWA 34, 48, 67, 236, 242, 381, 401, 800, 820 BW-Berechtigungsprüfung 434 BW-Hierarchie 621, 738 BW-integrierte Planung 48, 89, 416 BW-Java-Konnektor 328 BW-Monitor 107 BW-Query-Element 373, 378

## **C**

Calculation Engine 385, 394 Calculation View 394, 395, 396, 398, 401, 680, 812 Cascading Style Sheet 517, 608, 649 Cascading Style Sheet Editor 692 Case-Transform 337 Central Management Console  $\rightarrow$  CMC Change and Transport System 812, 813, 819 Chart 663 Classic InfoSet 406, 680 Cluster User ID 469 Clustering 216 CMC 441, 456, 458, 464 Cockpit 767 Common Semantic Layer 94, 470, 813 CompositeProvider 245, 247, 251, 258, 262, 406, 407, 813 *anlegen* 408 *InfoSet* 407 *MultiProvider* 408 *verknüpfen* 409 *Verwendung* 408 Computing Center Management System 813 Containerelement 771 Container-Komponenten 693 Content, technischer 75 Corporate Memory 120 Corporate-Identity-Element 629 Crosstab 681  $C$ rystal Reports  $\rightarrow$  SAP Crystal Reports CSS 517, 608, 649 CSV-Datei 245 CTS 812, 813, 819

CUID 469 Customer-Exit 425, 544, 813

#### **D**

 $\overline{\phantom{a}}$ 

Dashboard 85, 767  $Dashboard \rightarrow SAP \ BusinessObjects$ Dashboards Data Dictionary 813 Data Exploration 34 Data Flow 75 Data Mining 77 Data Services Management Console 338 Data Source 677, 678, 687, 693 Data Staging 68 Data Warehouse 30, 36, 456, 813 Data Warehousing Workbench 54, 100, 363, 371, 408, 499, 813 *Administration* 100, 104 *Arbeitsbereich* 102 *Business Content* 100, 111 *Dokumente* 100 *Dokumentenablage* 110 *Metadata Repository* 101, 113 *Modellierung* 100, 102, 113 *Transportanschluss* 100, 108 *Übersetzung* 101, 112 DataMart-Schnittstelle 278, 813 DataProvider 581, 652, 658, 670, 678 DataSource 69, 72, 314, 318, 319, 322, 351, 364, 813 *Bewegungsdaten* 323 *Datendatei* 273 *Einstellungen* 274 *Feldstruktur* 276 *Pflege* 270 *PSA-Tabelle* 277, 300 *Quellsystem* 270 *Replikation von Metadaten* 272 *SAP ERP* 272 *Stammdaten* 323 *Texte* 323 DataSource Repository 314 DataStore-Objekt  $\rightarrow$  DSO Datenanbindung 613, 772 Datenbankabfrage 552 Datenbankadministration 347 Datenbankmanagementsystem 326 Datenbankserver 814

未

Datenbeschaffung 313 Daten-Explorer 743, 745 Datenfluss 46, 69, 334 *anlegen* 266 *anzeigen* 104 *automatische Generierung* 269 *der Extraktion* 321 *kopieren* 268 *Migration* 105, 293 *Vorlage* 268 Datengranularität 814 Datengrundlage 393, 476, 814 Datenlademonitor 364 Datenladeprozess 319, 340 Datenmanagement 36 Daten-Manager 770, 779, 781 Datenmodell *Administration* 104 *anlegen* 102, 113 *anpassen* 171, 211 *Best Practice* 117 *EDW-Ansatz* 119 *Fehlerbehebung* 171, 195 Datenmodellierung 54, 99 Datenmodellierung, SAP HANA 390 Datenprovider 814 Datenquelle 449, 484, 610, 745 *für SAP NetWeaver BW* 313 *SAP BusinessObjects Dashboards* 770, 774 *Web Intelligence* 728 Datenquellenschicht 457 Datenreihe 757 Datenreihenkonfiguration 758 Datensatzfilter 747 Datenscheibe 90 Datenselektion 418 Datensilo 244  $\mathsf{D}$ atentransferprozess  $\rightarrow$  DTP Datenübertragung in Folgesysteme *über DataMart* 278 *über Open Hub* 278 Datenvorschau 488, 783 Datenziel 814 Datumsformat 780 DB Connect 74, 326, 390, 814 DB-Client 326 DBMS 326 DDIC 813

 $\overline{+}$ 

Decision Support Systems 814 Delta-Extraktion 340 Delta-Fähigkeit 340 Delta-Merge 400 Delta-Modus 343 Delta-Queue 342, 814 Delta-Queue, repeatfähige 343 Delta-Update 814 Delta-Verarbeitung 345 Delta-Verfahren 178, 298, 814 Department-Objekt 393 Designelement 643 Designmodus 601 Desktop Browser 683 Diagramm 624, 756 *Balkendiagramm* 785 *Blasendiagramm* 786 *Bullet-Diagramm* 786 *formatieren* 757 *SAP BusinessObjects Analysis* 732 *Tag Cloud* 798 *Tortendiagramm* 785 *Treemap* 798 *Typ* 636 *Warnmeldung* 786 Dimension 500, 814 *anlegen* 201 *Best Practice* 199 *Datenpaket-Dimension* 201 *Definition* 198 *Einheiten-Dimension* 201 *hohe Kardinalität* 204 *Line Item* 203 *Zeit-Dimension* 201 Dimensions-Identifikation 815 Dimensionsknoten 500 Dimensionstabelle 62 DIMID 815 Dokument 110 *Eigenschaft* 765 *Einstellung* 764 *SAP BusinessObjects* 815 *zu Bewegungsdaten* 416 Dokumentenablage *administrieren* 110 *Merkmale identifizieren* 157 Dokumentenliste 463 Dokumentensymbol 645 Dokumenttyp-Definition 658

doppelte Merkmalswerte 746 Drei-System-Landschaft 462 Drilldown 493 Dropdown-Box 628, 776 *SAP BusinessObjects Analysis* 726 DSO 44, 60, 173, 436, 813 *Administration* 192 *aktive Daten* 182 *anlegen* 179 *Aufbau* 177, 181 *Berechtigung* 436 *Change Log* 182 *Daten aktivieren* 193 *Daten anzeigen* 193 *Daten löschen* 193 *Datenteil* 180 *Delta-Bildung* 178 *Einsatzgebiet* 173, 178 *Einstellungen* 182 *Fehlerbehebung* 195 *für direktes Schreiben* 61, 175, 176, 187 *Indizes* 180 *Navigationsattribut* 180 *neue Daten* 182 *Optimierung* 180, 182, 194 *Partitionierung* 215 *Remodellierung* 211 *Repartitionierung* 215 *Request löschen* 193 *Request-Verwaltung* 193 *SAP HANA* 398 *Schlüsselteil* 180, 181 *schreiboptimiertes* 61, 175, 184, 185, 186 *semantischer Schlüssel* 185 *semantisches* 61, 176, 187 *technischer Schlüssel* 185 DSS 814 DTD 658 DTP 68, 71, 366, 367, 398, 400, 814 *Datenfilterung* 304 *Debugging* 307 *Extraktionseinstellungen* 303 *Fehleranalyse* 307 *Fehlerbehandlung* 304 *Fehler-DTP anlegen* 306 *Fehler-Stack* 306 *Filter* 547 *Pflege* 302

DTP (Forts.) *realtime* 307 *SAP HANA* 400 *semantische Gruppe* 304 Dual Stack 53 dynamische Abweichungsanalyse 763 dynamische Berechnung 621 dynamischer Parameter 748

#### **E**

 $\overline{\phantom{a}}$ 

Eclipse 675, 684  $EDW \rightarrow$  Enterprise Data Warehouse Einführungsleitfaden 586, 831 Eingabeaufforderung 616, 815 eingabebereite Query 92 Eingabefeld 661 Eingabevariable 616 eingeschränkte Kennzahl 514, 542 Einheitenumrechnung 138, 283 Einheitenumrechnungsart 518 Ein-System-Landschaft 460 Einzelplatzversion 455 Einzelwert *Berechtigungen* 421 *BEx Query Designer* 520, 529 *Datenmodellierung* 297 *SAP BusinessObjects Dashboards* 789 Element 623 Endroutine 70, 292 Enterprise Data Warehouse 54, 117, 119 Enterprise Information Management 30, 39 Enterprise Performance Management 30, 38 Entity-Relationship-Modell 129 Entwicklungsklasse 372, 374 Entwicklungsumgebung 719 Entwurfsansicht 743 Ergebnis 623 Ergebnisobjekt 485, 745 Erweiterungspaket 41 ETL 72, 313, 391, 815 Event 815 Exception 556 *Alert Level* 556 *Kennzahl* 557 *Legende* 641 *Performance* 558

852

Exception (Forts.) *Schwellenwert* 556, 638 *Status-Exception* 638 *Trend-Exception* 638 *Typ* 638 *visualisieren* 639 Exception Wizard 580 Excluding 422 Executive Information System 815 Expand to Level 620 Expertenroutine 70, 293 Exploration, SAP BusinessObjects Explorer 793 Export-DataSource 815 Exportfunktion, SAP BusinessObjects Dashboards 770 Extensible Markup Language  $\rightarrow$  XML externe Hierarchie 753 Extraktion 47, 71, 313, 340, 366 *aus Nicht-SAP-Systemen* 74, 325 *aus SAP-Quellsystemen* 73, 315 *Business Content* 317 *Funktionsbaustein* 324 *generische* 322 *kundenspezifische Daten* 324 *lange Laufzeit* 325 *mit SAP BusinessObjects Data Services* 333 *Quellsysteme* 72 Extraktion, Transformation, Laden 72, 313, 391, 815 Extraktionsprozess 350 Extraktor 815 *applikationsspezifischer* 316 *BW Content* 316 *Erweiterung* 316 *generischer* 317 *kundenspezifischer* 316 Extraktstruktur 317, 324, 815 Extreme Insight 27

#### **F**

 $\overline{+}$ 

Facette 793 Faktentabelle 62, 816 Fehler-DTP *anlegen* 306 *Fehler-Stack* 306 Feld-Explorer 743, 745 Feldroutine 282, 291 Filter 617, 674, 746 *dynamisch* 642 *statisch* 642 *Vorschlagswert* 548 Filterleiste 737 Filterprinzip 419 Filterung mittels Komponente 619 Filterwertübergabe 783 Financial Performance Management 38 Flatfile 816 Flavour 609 Flussgröße 163 fokussierte Analyse 631 formatiertes Berichtswesen 84, 741 Formatvorlage 625 Formel 514 Formeleditor 281 Formelfeld 735 Formelkollision 541, 558 Formel-Workshop SAP Crystal Reports 762 Formelzelle 515 Fortschreibungs- und Übertragungsregeln 68 Fortschreibungsmodus 343 Fortschreibungsregel 293, 348, 816 freies Merkmal 660 F-Tabelle 394 Full-Update 297, 816 Funktionsbaustein EXIT\_SAPLRRS0\_001 544

## **G**

 $\overline{\phantom{a}}$ 

Generierung 436 generische DataSource 323 Geo-Codierung 158 Gesamtberechtigung 427 Gestennavigation 684 globaler Filter 571 Governance, Risk and Compliance 30 Grafikbereich 768 Grafikbereich-Container 771 grafische Datenflussmodellierung 334 Gruppe 816 Gruppe sortieren 753 Gruppenergebnis 755 Gruppenkopf 755

Gruppensumme 755 Gruppierung 751 Gruppierungsebene 752 Gültigkeitstabelle 204

#### **H**

Haupt- und Unterbericht verknüpfen 760 Hervorhebungsassistent 763 Hierarchie 59, 349, 512, 566, 620, 816 *anlegen* 148, 151 *bebuchbarer Knoten* 149, 152 *Ebenenbezeichnung* 152 *Einsatzgebiet* 145 *externe* 145, 147, 148, 753 *externer Merkmalswert* 151, 152 *Fortschreibung* 289 *implizite* 145, 148 *Intervall* 150, 152 *laden* 151 *Merkmalshierarchie* 145 *nicht zugeordnet* 153 *Performance* 171 *SAP Crystal Reports* 752 *Startaufriss* 153 *Summenzeile* 153 *Textknoten* 152 *universelle Anzeigehierarchie* 145 *Vergleich der Modellierungstechniken* 147 *Versionierung* 150 *Vorzeichenumkehr* 150 *Zeitabhängigkeit* 150, 171 Hierarchieberechtigung 419, 422, 423 Hierarchieebene 620 Hierarchie-Framework 323 Hierarchiemerkmal 753 Hierarchiestruktur 424 Hierarchietyp 752 Hierarchy-Flattening-Transform 338 Hierchiekonfiguration 621 historische Wahrheit 154 HTML 649, 664 HTTP 331 HybridProvider 44, 65, 218, 388, 398 *Datenfluss* 235 *Definition* 232 *Einsatzgebiet* 233 *Pflege* 233 Hyperion 75

Hypertext Markup Language 649, 664 Hypertext Transfer Protocol 331

## **I**

 $\overline{\phantom{a}}$ 

IDE 676 IDoc 817 Import Wizard 458 InfoArea 120, 121, 402, 596, 816 InfoArea-Auswahl 610 InfoCube 62, 370, 816 *Administration* 208 *Aggregat befüllen* 210 *anlegen* 199 *Aufbau* 198 *Befüllung über API* 206 *Best Practice* 199, 204 *Bestandsparameter* 204 *Clustering* 216 *Daten anzeigen* 209 *Daten löschen* 209 *Dimension* 201 *Einsatzgebiet* 196, 197 *Fehlerbehebung* 195 *hochrollen* 210 *Kennzahl* 204 *Komprimierung* 210 *Line-Item* 397 *Navigationsattribut* 205 *Optimierung* 215, 236 *Partitionierung (Datenbank)* 215 *Partitionierung (semantisch)* 207 *providerspezifische Eigenschaft* 206 *realtime* 206 *Remodellierung* 211 *Repartitionierung* 215 *Requests löschen* 209 *Request-Verwaltung* 209 *SAP HANA* 397 *Sternschema* 198 Info-Feld 626 InfoObject 43, 55, 128, 392, 816 *anlegen* 123, 129 *Attribut* 143 *Best Practice* 170 *Bestand* 204 *Einheit* 162, 168 *Einsatzgebiet* 114, 128 *Fehlerbehebung* 171

854

InfoObject (Forts.) *Hierarchie* 145, 171 *Katalog* 121 *Kennzahl* 161, 163, 167 *Klammerung* 171 *Mengeneinheit* 162, 168 *Merkmal* 132, 155, 159 *Optimierung* 170 *Performance* 170 *Referenz* 130 *Remodellierung* 171 *Stammdaten* 139 *Text* 139 *Vorlage* 130 *Währungsfeld* 162, 168 *Zeitabhängigkeit* 140, 144, 154, 171 *Zeitmerkmal* 169 InfoObjectCatalog 121, 816 InfoPackage 71, 319, 347, 351, 817 *ABAP-Routine* 353 *Anlage* 296 *Behandlung leerer Requests* 301 *Datenselektion* 296, 352 *Datenziel* 354 *Delta-Fortschreibung* 298 *Einplanung* 354 *Extraktion* 354 *Fortschreibung* 354 *Full-Update* 297 *Initialisierungsselektion* 300 *PSA* 300 *realtime* 302 *Selektion* 547 *starten* 299 *Verarbeitung* 354 *Warnungsbehandlung* 301 InfoProvider 44, 61, 114, 216, 348, 552, 566, 610, 641, 663, 680, 817 Information Design Tool 81, 473 Information Space 791 InfoSet 65, 217, 324, 817 *anlegen* 227 *Anpassung bei Änderung* 229 *Best Practice* 228 *Einsatzgebiet* 225 *Inner Join* 226 *Left Outer Join* 226 *Lesemodus Request* 229 *Most Recent Reporting* 229

 $\overline{\phantom{a}}$ 

InfoSet (Forts.) *Temporal Join* 227 *Wirkungsweise* 223 InfoSource 142, 277, 817 InfoSource, direkte Fortschreibung 142 InfoView Portal 458 In-Memory-Computing 28, 37, 48, 184, 243, 817 In-Memory-Technologie 386 Inner Join 407 Instant Messenger 594 Instanz 817 integrierte Entwicklungsumgebung 676 integrierte Planung 438 Interaktion 720 Intermediate Document 817 Intervallberechtigung 421 iOS 35 iPad 87, 682, 683 iPhone 87

#### **J**

J2EE-Server 646 Java-Konnektor 74, 328 Java-Laufzeitumgebung 685 JavaScript 651, 671 JDBC-Konnektor 329 Join 409 JRE 685

#### **K**

 $\overline{\phantom{a}}$ 

Kartendarstellung 158 Kartensatz, SAP BusinessObjects Dashboards 788 Kategorie 446 Kategorieansicht 771 Kategoriemenü 743, 769 Kennzahl 56, 59, 418, 598, 623, 817 *Aggregationsverhalten* 164 *als Attribut* 167 *anlegen* 129 *aus Referenz* 130 *aus Vorlage* 130 *Ausnahmeaggregation* 165 *Berechnung* 520 *Bestände* 163 *Beträge* 161

Kennzahl (Forts.) *Datum* 161 *Einheiten* 162 *Flussgrößen* 163 *hohe Genauigkeit* 167 *im Berichtswesen* 167 *Katalog* 121 *kumulieren* 520 *Mengen* 161 *Struktur* 521 *strukturieren* 121 *Zahlwerte* 161 *Zeit* 162 Kennzahlberechtigung 418 Kennzahlenfilterung 618 Kennzahlenstruktur 578, 598, 661 Klammerung 817 *Best Practice* 157 *Einsatzgebiet* 156 *Performance* 171 *Quellsystem* 157 Knowledge Management 642 Kommunikationsstruktur 317, 817 Komponente 677, 678, 784, 818 *Button* 702, 789 *Chart* 681, 694 *Checkbox* 703 *Crosstab* 697 *Date Field* 704 *Diagramm* 785 *Dimension Filter* 698 *Dropdown Box* 705 *Eingabeelement* 789 *Grid Layout* 712 *Input Field* 708 *Karte* 788 *List Box* 709 *Pagebook* 713 *Popup* 715 *Radio Button Group* 710 *Registerkarte* 785 *SAP BusinessObjects Dashboards* 768 *Tabelle* 784 *Tabstrip* 714 *Text* 708 Komponenten *Filter Panel* 700 *Image* 706 Konvertierungsroutine 133, 818

Kreuztabelle in SAP BusinessObjects Analysis 614 Kunden-Exit 425

#### **L**

Ladenhüter-Analyse 514 Ladeprozess 348 Ladeprozess, SAP HANA 398 Layout 687 Layoutgestaltung 720 Left Outer Join 407 Leinwand 768 Lifecycle Management 461 Lifecycle Manager 458 Line-Item-Dimension 818 Liniendiagramm 776 Listenansicht 784 Live-Office-Verbindung 772 Logistikdaten 351 lokaler Provider 245, 247, 250, 254 *Analytischer Index* 250 *Einstellungen* 247

## **M**

 $\overline{\phantom{a}}$ 

Mail 642 Makro 627 Massendaten 381 Massenpflege 430 Master 818 Master Data Governance 41 MDM 41 MDX 416, 818 Meldungen 690 Mengeneinheit 162, 168 Mengenumrechnung 566 Menüband 611 Merkmal 56, 129, 674, 818 *0TCAACTVT* 417, 420 *0TCAIPROV* 417, 420 *0TCAKYFNM* 418 *0TCAVALID* 417, 420, 422 *als InfoProvider* 142, 159 *anlegen* 129 *Attribut* 143 *aus Referenz* 130 *aus Vorlage* 130 *austauschen* 615

Merkmal (Forts.) *Berechtigung* 136 *BEx-Beschreibung* 135 *BEx-Darstellung* 135 *BEx-Einstellungen* 134 *BEx-Filterwert* 135, 136 *BEx-Spezialeinstellungen* 137 *Datentyp* 132 *Dokumente ablegen* 157 *einfügen* 615 *einrücken* 753 *Geo-Codierung* 158 *Hierarchie* 145 *Katalog* 121 *Klammerung* 155 *Kleinbuchstaben* 133 *mit Hierarchien* 59 *mit Stammdaten* 57 *mit Texten* 57 *mit Zeitabhängigkeit* 58 *ohne Texte/Stammdaten* 59 *Stammdaten* 139 *Texte* 139 *Zeitabhängigkeit* 140, 144, 154 Merkmalsausprägung 570 Merkmalsbeziehung 90 Merkmalseinschränkung 570 Merkmalsknoten 500 Merkmalsreferenz 131 Merkmalsvariable 500 Merkmalsvorlage 131 Merkmalswert 500 Metadata Repository 113, 482 Metadaten 319, 818 Metadatenschicht 457 Meta-Kette 360 Microsoft Excel 78, 586, 607, 609 *Customer-Exit* 607 *Excel-Arbeitsblatt in SAP BusinessObjects Dashboards* 772 *Excel-Arbeitsmappe* 768 *Excel-basierte Auswertung* 81 *Excel-Edition von SAP BusinessObjects Analysis* 611 *Excel-Plug-in in SAP BusinessObjects Dashboards* 768, 772 *Excel-XML-Verbindung* 772 Microsoft PowerPoint 609, 628, 629 Microsoft-Office-Ribbon 82

 $\overline{+}$ 

Migration 52, 105, 293 Migration Berechtigungen 438, 439 Migration Wizard 458 mobile Anwendung 35, 86 mobile Endgeräte 682 Modell 767, 818 Modellierungsbereich 102 Monitoring 76, 362, 818 Motiv 683 Multidimensional Expressions 416, 818 MultiProvider 63, 217, 406, 818 *Anlage* 221 *Best Practice* 223 *Best-Practice-Query-Modellierung* 225 *Einsatzgebiet* 217, 220 *Identifikation von Merkmalen* 222 *Selektion von Kennzahlen* 222 *Sub-Queries* 221 *Wirkungsweise* 218, 221 MultiSource 720 Muster 421

#### **N**

 $\overline{\phantom{a}}$ 

Namenskonvention 125, 126 Namensliste gruppieren 753 Navigation 818 Navigationsattribut 348, 819 *aktivieren* 180, 205 *anlegen* 143 *Berechtigung* 144 *Beschreibung anpassen* 144 *Performance* 170 Navigationsmöglichkeit 575 Navigationsübersicht in SAP Business-Objects Analysis 735 Navigationszustand 641, 652 navigieren 569 Nearline Storage 41, 45 Neuerungen in BW 7.3 *Analyseberechtigung* 47 *DataStore-Objekt* 44 *Datenflussobjekt* 46 *generisches Delta* 47 *HybridProvider* 44 *InfoObjects* 43 *Planning Modeller* 48 *semantisches DSO* 44 *Web Service Pull* 47

Neuerungen in SAP BusinessObjects BI 4.0 *Crystal Reports* 51 *Dashboards* 50 *semantische Schicht* 49 *Web Intelligence* 51

#### **O**

Objektabhängigkeit 347 Objektänderbarkeit 373 Objektliste 769, 771 Objektmodellierung 104 Objektversionierung 371 *A-Version* 371 *D-Version* 372 *M-Version* 371 *N-Version* 372 ODBO 510, 562 ODBO-Konnektor 329 ODP 387, 388, 400, 819 ODS 44, 60, 173, 819 Office-Integration 85 OLAP 328, 383, 385, 388, 413, 565, 630, 819 *SAP HANA* 386 *Verbindung* 450 OLAP-Cache 241 OLAP-Prozessor 565 OLE DB für OLAP 510, 562 OLTP 340, 385, 388, 413, 819 *SAP HANA* 387 Online Analytical Processing  $\rightarrow$  OLAP Online Transactional Processing  $\rightarrow$  OLTP Open Hub Service 819 Open-Hub-Destination 278 Operational Data Provider 389, 406, 819 Operational Data Provisioning  $\rightarrow$  ODP Operational Data Store  $\rightarrow$  ODS operatives Reporting 493 Ordner 445 Ordnerberechtigung 448 Outlooksoft 42

## **P**

PAM 52, 809 Parameter 746, 819 *dynamischer* 748 *SAP Crystal Reports* 746

 $\overline{\phantom{a}}$ 

Parameter (Forts.) *statischer* 749 Pattern 672 PCD 505, 674 PCD-Ordner 674 Performance 63 Persistent Staging Area 71, 277, 300, 320, 350, 400, 819 Personalwirtschaft 351 Perspektive 685 Pioneer 42, 609 Pivot-Tabelle 510 Pivot-Transform 338 Planning Modeler 90, 594 Plug-in 678 Polestar 42 Portal 505 Portal Content Directory 505, 674 Portalmotiv 649 Portalrolle 635 *Business Explorer* 635 *Business Intelligence* 635 *Business Planning* 635 PowerPoint-Edition von SAP Business-Objects Analysis 628 Präsentationswerkzeug 586 Pre-Query 550 Prinzipale 444, 449 Product Availability Matrix 52, 809 Profilgenerator 819 Programm *RSEC\_GENERATE\_AUTHORIZATIONS* 437 *RSEC\_MIGRATION* 438 Prototyp 770 providerspezifische Eigenschaft 206 Prozesskette 76, 106, 308, 347, 355, 369, 819 *Anwendungsprozess* 357 *Plansicht* 356 *Protokollsicht* 356 *Prozessinstanz* 357 *Prozesstyp* 308, 357 *Prozessvariante* 357 *Prüfsicht* 356 *Sammelprozess* 357, 361 *SAP HANA* 398, 399 *Startprozess* 357 Prozesstyp 820

未

PSA 71, 277, 300, 320, 350, 400, 819 Publikation 467 Publishing Service 458

## **Q**

Quellsystem 72, 313, 366, 820 Quellsystem anlegen 270 Query as a Web Service Designer 81, 478 Query as a Web Service für SAP Business-Objects Dashboards 779 Query View 643, 681 Query-Monitor 561, 566 Query-Transform 337

#### **R**

 $\overline{\phantom{a}}$ 

Ranglistenanalyse 503 Rapid Mart 37, 820 Rapid Prototyping 402, 408 RDA 388, 398, 820 *im DTP* 307 *im InfoPackage* 302 *Lade-Daemon* 308 *RDA-Monitor* 308 Realtime Data Acquisition  $\rightarrow$  RDA realtime-fähiger InfoCube *Daten löschen* 207 *Einsatzgebiet* 206 *Ladeverhalten ändern* 206 Realtime-Job 335 REBOARD 35, 86 Referenzkennzahl 130 Referenzmerkmal 130, 820 Regelgruppe 286 Registerkarte 771 Remodellierung *Customer-Exit* 213 *Einsatzgebiet* 211 *Einschränkungen* 214 *Modellierungsregeln* 212 *Monitor* 214 *starten* 212 *von InfoObjects* 171 Remote Function Call 820 RemoteCube 820 Report RS\_TEMPLATE\_MAINTAIN\_70 649 Reporting 369

Reportingberechtigung 438 Reportingschicht 457 Repository-Anbindung 766 Repository-Objekt 766 Reverse-Pivot-Transform 338 RFC 820 RIA 682, 683 Rich Client 724 Rich Internet Application 682, 683 Roadmap für BW-Anwender 88 ROAMBI 86 Rolle 416, 505 *Administrator* 802 *Space-Ersteller* 801 *Space-Explorer* 801 Rollenimport 443 Rollenvorlage 416 Routine 290 RSEC\_GENERATE\_AUTHORIZATIONS 437 RSEC\_MIGRATION 438 RSECADMIN 419, 426, 433 RSUDO 433 RSUDOLOG 434

## **S**

 $\overline{\phantom{a}}$ 

Sammelobjekt 374 Sammelrollen 445 SAP Access Control 30, 445 SAP Business ByDesign 390 SAP Business Planning and Consolidation 387 SAP Business Suite 71 SAP BusinessObjects 441, 451 *Authentifizierung* 613 *BI-Plattform* 441 *Client Tools* 458 *Datenlieferant* 456, 470 *Drei-System-Landschaft* 462 *Web Intelligence* 451 SAP BusinessObjects Analysis 609 *Ad-hoc-Analyse* 737 *Anmeldung* 728 *Arbeitsmappe speichern* 615 *Arbeitsmappeneinstellungen* 617 *bedingte Formatierung* 622 *Berechnung* 621 *Bericht veröffentlichen* 730

SAP BusinessObjects Analysis (Forts.) *Berichtselement* 725, 730 *Berichtselement umwandeln* 731 *Berichtsfilter* 737 *BW Query* 728 *Checkbox* 726 *Data Object* 726 *Datenanbindung* 613 *Datenquelle* 610, 728 *Datenverbindung* 612 *Datenzugriff* 726 *Diagramm* 624, 732 *Diagramm in Tabelle umwandeln* 731 *Dropdown-Box* 628, 726 *Eingabeaufforderung* 616 *Einstellungen* 625 *Element* 623 *Ergebnis* 623 *erste Schritte* 728 *Filter* 617 *Filterleiste* 737 *Flavour* 609 *Formatierungsmenü* 732 *Formatoption* 726 *Formatvorlage* 625 *Formelfeld* 735 *Hierarchie* 620 *Hierarchieebene* 620 *Info-Feld* 626 *Kennzahl* 623 *Kreuztabelle* 614 *lokale Datenquelle* 729 *Makro* 627 *Merkmal austauschen* 615 *Merkmal einfügen* 615 *Microsoft PowerPoint* 628 *Navigationsübersicht* 735 *Oberfläche* 611 *Office* 86 *Seite einrichten* 726 *Sektion* 735 *sortieren* 619 *Symbolmenü* 725 *Tabelle in Diagramm umwandeln* 731 *Thin Client* 727 *Universum* 728 *Variable* 735 *Verfügbarkeit* 609 *Webedition* 610

SAP BusinessObjects Analysis, Edition für OLAP 630 SAP BusinessObjects BI-Plattform 27, 52, 80, 441, 455 *Authentifizierung* 464 *Datenabfrage* 484 *Datenquelle* 484 *Migration Wizard* 458 *Namensänderung* 458 *OLAP-Verbindung zu BW* 476 *Schicht* 456 *Transport* 467, 469 SAP BusinessObjects Dashboards 33, 50, 85, 445, 767 *Abfrage-Browser* 769 *Achse aktivieren* 776 *Arbeitsblatt importieren* 775 *Auflösung Leinwand* 772 *Auswahlelement* 784, 789 *Berechtigung* 415 *Container* 770 *Containerelement* 771 *Datenanbindung* 772 *Datenmenge pro Abruf* 775 *Datenquelle* 770, 774 *Datenvorschau* 783 *Datumsformat* 780 *Diagramm* 785 *Dropdown-Box* 776 *dynamische Sichtbarkeit* 778 *Eigenschaftsbereich* 769, 772 *Einzelwert* 789 *erste Schritte* 774 *Excel-Arbeitsblatt* 772 *Excel-Plug-in* 768, 772 *Farbcode* 775 *Filterwertübergabe* 783 *Grafikbereich* 768 *Integration mit BW* 781 *Kartensatz* 788 *Kategorieansicht* 771 *Komponente* 768, 784 *Liniendiagramm* 776 *Menüleiste* 770 *Modell* 767 *Oberfläche* 767 *Objektliste* 769, 771 *Prototyp* 770

 $\overline{\phantom{a}}$ 

860

SAP BusinessObjects Dashboards (Forts.) *Query as a Web Service* 779 *Registerkartensatz* 785 *Scorecard* 784 *Umschaltfläche* 777 *Universumsverbindung* 771 *unterstützte Excel-Funktionen* 772 *Warnmeldung* 785 *Werteliste* 783 *Zugriff auf BW Queries* 781 SAP BusinessObjects Data Quality Management 40 SAP BusinessObjects Data Services 40, 75, 333, 391 *Datastores* 335 *Datenintegration* 333 *Datenqualität/Datenprofiling* 333 *Datenquelle* 335 *Extraktion* 333 *Integration mit BW* 338 *Textanalyse* 333 *Transformation* 336 SAP BusinessObjects Design Studio 83, 719 *analytische Komponente* 693 *Architektur* 676 *Basiskomponenten* 702 *Container-Komponenten* 711 *Datenquellen* 678 *Entwicklungsumgebung* 675, 684 *initialer Aufriss* 680, 684 *Installation* 678, 684 *Komponente* 693 *OLAP* 675 *SAP HANA* 675 *Scripting* 716 *View* 685 *Voraussetzungen* 678, 684 *WYSIWYG-Modus* 675 *Zielplattform* 682 SAP BusinessObjects Enterprise  $\rightarrow$  SAP BusinessObjects BI-Plattform SAP BusinessObjects Enterprise XI 2.0 455 SAP BusinessObjects Enterprise XI 3.0/3.1 455 SAP BusinessObjects Explorer 34, 84, 820 *Analyse* 794

 $\overline{\phantom{a}}$ 

 $\overline{+}$ 

SAP BusinessObjects Explorer (Forts.) *Analysetypen* 797 *Arbeitsbereich* 791 *Export* 800 *Eyploration* 793 *Facette* 793 *Filter* 795 *geografische Analyse* 799 *Information Space* 792 *Kennzahlenbereich* 795 *Korrelationsanalyse* 798 *Prozentsatzanalyse* 798 *SAP NetWeaver BW Accelerator* 800 *Schlüsselwörter* 792 *Trendanalyse* 799 *Vergleichsanalyse* 797 SAP BusinessObjects Information Steward 40 SAP BusinessObjects Live Office 85, 480 SAP BusinessObjects Planning and Consolidation 37, 89, 387 SAP BusinessObjects Web Intelligence 32, 51, 83, 445, 723 *BI-Launchpad* 724 *Datenquelle* 724 *Desktop* 724 *Dokumente ansehen* 724 *Dokumente erstellen* 724 *Oberfläche* 723 *Rich Client* 724 *Thin Client* 724  $SAP$  BusinessObjects-Server  $\rightarrow$  SAP BusinessObjects BI-Plattform SAP BusinessObjects-Systemlandschaft 459 SAP CO-PA Accelerator 386 SAP Crystal Reports 32, 51, 84, 445, 741 *Abfrage* 745 *Assistent* 742, 743, 745 *bedingte Formatierung* 763 *Berichtsoption* 765 *BW-Query-Variablen* 750 *Daten-Explorer* 743, 745 *Datenquelle* 745 *Datenreihe* 757 *Diagramm* 756 *Dokumenteinstellung* 764, 765 *dynamischer Parameter* 748 *Filter* 746

SAP Crystal Reports (Forts.) *Formel-Workshop* 762 *Gruppensortierung* 753 *Gruppierung* 751 *Hierarchie* 752 *Kategoriemenü* 743 *Merkmalswert* 746 *Oberfläche* 742 *Parameter* 746 *Seitenvorschau* 743 *Sektion* 743 *statischer Parameter* 749 *Struktur* 743 *Strukturansicht* 743, 744 *Trendlinie* 758 *Überblick* 745 *Unterbericht* 759 *Variable* 750 *vordefiniertes Objekt* 746 *Werteliste* 749 SAP HANA 28, 37, 48, 184, 243, 381, 817, 820 *als Berechnungsautomat* 390, 396 *Analytic Views* 393 *Attribute Views* 392, 393 *Calculation Engine* 385, 394 *Calculation Views* 394 *Code-Optimierung* 384 *CompositeProvider* 407 *Customer Segmentation Accelerator* 386 *Datenmodellierung* 390 *Datenspeicherung* 382 *Delta-Merge* 400 *DSO* 398 *DSO optimieren* 398 *DTP* 400 *Echtzeitanalyse* 386 *Effizienz* 385 *Index* 384 *InfoCube* 397 *InfoCube optimieren* 398 *Komprimierung* 384 *Ladeprozesse* 398 *Migration* 396 *OLAP* 386 *OLTP* 387 *Procedures* 396 *Programmierung* 396 *Prozesskette* 398, 399

SAP HANA (Forts.) *Pufferung* 385, 400 *SELECT SINGLE* 384, 387, 399 *Smart Meter Analytics* 387 *Spaltenpuffer* 385 *TransientProvider* 405 *VirtualProvider* 406 *Zeilenpuffer* 385 SAP HANA Client 680 SAP HANA Studio 390, 676, 820 SAP In-Memory Appliance 28, 37, 48, 184, 243, 817 SAP Integration Kit 457 SAP NetWeaver BW 675 SAP NetWeaver BW Accelerator 34, 48, 67, 236, 242, 381, 401, 800, 820 SAP NetWeaver BW Accelerator, SAP BusinessObjects Explorer 800, 801 SAP NetWeaver BW-IP 675 SAP NetWeaver Identity Management 445 SAP NetWeaver Master Data Management 41 SAP NetWeaver Portal 583, 634 SAP NetWeaver Process Integration 27 SAP NetWeaver-Architektur 634 SAP NetWeaver-Plattform 680 SAP Query 323, 324, 496 SAP Solution Manager 458 SAP Sybase Replication Agent 391 SAP Sybase Replication Server 391 SAP\_ALL 428 SAP-Erweiterung RSR00001 544 SAPI 313, 315, 821 saplogon.ini 610, 614 SAP-Query-Konnektor 329 SAPSetFilter 627 SAPSetRefreshBehaviour 627 SAPSetVariable 627 SAS 75 Scheduler 821 Schnittstelle 720 Schrankenprinzip 418 schreiboptimiertes DSO 61, 185, 186 schreiboptimiertes DSO, Einsatzgebiet 174, 175, 184 Schwellenwertanalyse 502 Scorecard in SAP BusinessObjects Dashboards 784

 $\overline{\phantom{a}}$ 

862

Script Editor 690 SDK 328 Sektion 821 *SAP BusinessObjects Analysis* 735 *SAP Crystal Reports* 743 *Web Intelligence* 735 Selektion 514 Selektionsbedingung 502 selektives Löschen 194, 209 semantische Gruppe 286, 304 semantische Partitionierung *aktivieren* 190 *anlegen* 188 *Datenfluss* 191 *Datenziel definieren* 188 *DTP* 191 *Einsatzgebiet* 176, 188 *im DSO* 187 *im InfoCube* 207 *Kriterien wählen* 189 *Partitionierung anlegen* 189 *Prozesskette* 191 *Transformation* 191 semantische Schicht 49 semantisches DSO 61, 176, 187 Serviceanbieter 331 Service-API 313, 315, 821 SID 821 Simple Object Access Protocol 330 Single Sign-on 451, 458 Slice and Dice 493 SOAP 330 Software Development Kit 328 Space-Ersteller 801 Space-Explorer 801 spaltenorientierte Speicherung 382, 383 Speichermanagement 366 Spezialmerkmal 417 sprachabhängiger Text 661, 665 Sprungziel 310 *anlegen* 311 *Empfängerobjekt* 311 *im Berichtswesen* 310 *Pflege* 310 *Zuordnungsdetail* 311 SQL 552, 566 SQL-Transform 337 Staging 416, 821

 $\overline{+}$ 

Stammdaten 348, 367, 821 *A-Version* 367 *D-Version* 368 *Einsatzgebiet* 139 *konfigurieren* 139 *laden* 140 *M-Version* 368 *N-Version* 368 *pflegen* 140 *Sprachabhängigkeit* 140 *Textart* 139 *Zeitabhängigkeit* 140 Stammdatenreporting 532 Stammdaten-Virtualisierung  $\rightarrow$ VirtualProvider Standard-Aggregation 516 Standard-Berichtswesen 723, 741 Standard-DSO 60 *anlegen* 179 *Aufbau* 177, 181 *Einsatzgebiet* 175 Standard-InfoCube 199 Star-Schema 62, 175, 198, 821 Startprozess 821 Startroutine 70, 292 Statement Wizard 691 statische Daten 770 statischer Parameter 749 Sternschema 62, 175, 198, 821 stichtagsbezogene Wahrheit 154 strategische Analyse 493 Struktur *Eigenschaft* 535 *Referenz* 535 *SAP Crystal Reports* 743 Strukturansicht 744 Surrogat-Identifikation 821 Systemänderbarkeit 373 Systemeinstellungen 373 Systemlandschaft 52 Systemlast-Monitor 369 Systemmeldung 661 Systemverfügbarkeit 347

#### **T**

 $\overline{\phantom{a}}$ 

Tabelle *RSBEXTEXTS* 670 *RSRPARAMETRIZA* 574 Tabelle (Forts.) *RSUDOLOG* 434 *RSWR\_DATA* 642 *RSWR\_DATA\_XREF* 642 *RSZWBITMTEXT* 669 *RSZWBTMP\** 648 *RSZWBTMPTEXT* 669 *TCURR* 396 Tabelle/View 323 Tabellen-Interface 660 Table-Comparison-Transform 338 TCT 821 technischer Content 821 Temporal Join 227 Theme 683 Thin Client 724, 727 TLOGO-Objekt 415, 426, 439, 822 Top N 503 Transaktion *CMOD* 544 *LISTCUBE* 416 *RRMX* 586, 595 *RSA1* 130 *RSA14* 130 *RSCUR* 518 *RSCUSTV27* 645 *RSD1* 130 *RSECADMIN* 419, 426, 433, 437, 566 *RSECAUTH* 420 *RSECAUTH02* 430 *RSECSY* 430 *RSU01* 426 *RSUDO* 433 *RSUOM* 518 *SMOD* 544 *SPRO* 586, 645 *SU01* 426 *SU53* 429 transaktionales System 313 Transaktionsberechtigung 414 Transaktionsdaten 349 Transferstruktur 822 Transform (Data Services) 336 Transformation 70, 395, 399, 822 *Aggregationsverhalten* 164, 288 *anlegen* 279 *Einheitenumrechnung* 283 *Endroutine* 292 *Expertenroutine* 293

Transformation (Forts.) *Feldroutine* 282, 291 *Formel* 281 *Fortschreibungsoption* 281 *Konstante* 281 *Nachlesen aus DataStore* 283 *Nachlesen von Stammdaten* 282 *Regeldetail* 281 *Regelgruppe* 286 *Routine* 290 *semantische Gruppe* 286 *Startroutine* 292 *von Hierarchien* 289 *Währungsumrechnung* 283 *Zeitumrechnung* 283 Transformationen *SAP HANA* 398 Transformations- und Harmonisierungsebene 124 TransientProvider 389, 399, 401, 402, 405, 406, 822 Transportanschluss 102, 108, 375 Transportauftrag 374 Transport-Job 468 Transportprotokoll 331 Transportreihenfolge 372 Transportwesen 76, 347, 371, 469 Trend absteigend/aufsteigend 622 Trendlinie 758 Trendsymbol 581 TREX 242

#### **U**

 $\overline{\phantom{a}}$ 

Übersetzung 112 Übertragungsregel 293, 822 Übertragungsroutine 822 UDDI 332 UDI 75, 327 UD-Konnektor 75, 328, 329, 822 Umrechnungsart 518 Umschaltfläche 777 Universal Data Connect 74, 328, 822 Universal Data Integration 74, 327 Universal Description, Discovery and Integration 332 Universe Design Tool 81, 470 Universum 36, 822 *BLX (Business-Schicht)* 474

Universum (Forts.) *BW Query* 472 *CNS (Verbindung)* 474 *DFX (Datengrundlage)* 474 *erstellen* 470 *Information Design Tool* 473 *Universe Design Tool* 470 *UNV* 473 *UNX* 473 Universumsverbindung 771 Unterbericht 759, 823 Unternehmenslogik 175 Unterordner 447 Upgrade Management Tool 469

#### **V**

 $\overline{+}$ 

Validation-Transform 337 Variable 419, 425, 529, 674, 735, 823 *personalisieren* 598 *Web Intelligence* 736 Variablendialog 509, 571, 597, 616, 641, 672 Variablenwert 673 Variante 672 VBA-Makro 585 VBA-Programmierung 608 Verbindung 823 Verbindungen verwalten 770 Versionsverwaltung 462 Verzeichnisdienst 332 View 610, 641 *Designbereich* 687 *Eigenschaften* 690 *Fehler* 690 *Komponenten* 687 *Outline* 687 *Probleme* 690 *Übersicht* 687 VirtualProvider 64, 217, 232, 402, 406, 823 *anlegen* 230, 406 *Einsatzgebiet* 230 *im HybridProvider* 234 *mit BAPI* 231 *mit DTP* 230 *mit Funktionsbaustein* 231 *mit Stammdaten* 232 virtuelle Berechtigung 425

Visual Basic for Applications 585 Vorschau 743 Vorschlagswert 571 Voyager 42, 609, 610

#### **W**

 $\overline{\phantom{a}}$ 

Währungsfeld 162, 168 Währungsumrechnung 138, 283, 518 Währungsumrechnungsart 518 Warnmeldung 463 Web Application 647, 650, 651, 657, 661, 671, 674 Web Intelligence  $\rightarrow$  SAP BusinessObjects Web Intelligence Web Item 657, 659, 678 *Analyse* 650, 651, 659 *Button-Group* 672 *Container* 666 *DataProvider-Informationen* 653, 661 *Design* 650 *Eigenschaften* 654, 658 *Filterbereich* 661 *individuelle Erweiterung* 662 *Info-Feld* 661 *Konfiguration* 651 *Layout* 650 *Layout-Container* 666 *Menübar* 659 *Metadaten* 651 *Navigationsbereich* 660, 666 *Registerkarte* 651, 664, 666 *Skript* 671 *Systemnachrichten* 661 *Text* 529, 661, 668 *Übersicht* 658 *wiederverwendbar* 659, 669 Web Template 494, 633, 643, 647, 648, 651, 678 *0ANALYSIS\_PATTERN* 636, 645, 670 *anlegen* 665 *Architektur* 648, 650, 656 *Befehl* 658, 663, 670 *blinde Tabelle* 650 *BW Query* 665 *DataProvider* 656, 658, 660, 661, 665 *DataProvider-Schicht* 651 *Datenquelle* 651 *Eigenschaften* 654

Web Template (Forts.) *erstellen* 647, 657, 663, 668 *generisch* 670 *HTML-Tabelle* 665, 667 *Kennzahl* 660 *Layoutbereich* 651 *Layoutentwurf* 656, 663 *Merkmal* 660 *Modifikation* 660, 663 *Navigationsbereich* 664 *parametrisieren* 670 *sprachabhängiger Text* 668 *statischer Text* 668 *Struktur* 660 *testen* 666 *XML-Attribut* 670 webbasierte Auswertung 82 webbasiertes Analysewerkzeug 595 Webbrowser 657 Webbrowser-Typen 668 Webdesign-API 670, 671 Webservice 75, 330, 331 *DataSource* 330 *Query as a Web Service* 478 Werk 520 Wertebereich 529, 570 Wertehilfe 617 Werteliste 749, 783 Workprozess 350, 823 Workspace 244, 408, 823 *Administration* 245 *anlegen* 246 *beladen* 254 *Benutzer* 251 *Berechtigungen* 251 *CompositeProvider* 245, 247, 251, 258, 262 *Daten verknüpfen* 258 *Einstellungen* 247 *Fehlerquellen* 257, 261, 262 *Join* 248

*Join und Union* 259 *lokaler Provider* 245, 247, 250, 254 *Modellierung* 252 *Voraussetzung* 245, 250, 255 *Vorschlag erzeugen* 260 *Workspace Designer* 252 *zentraler Provider* 245, 247, 249 Workspace Designer 252 WSDL-Dokument 331 WYSIWYG 675, 720 WYSIWYG-Modus 678, 694

#### **X**

 $X$ celsius  $\rightarrow$  SAP BusinessObjects Dashboards XML 330 *gültig* 658 *Syntax* 658 *wohlgeformt* 658 XML for Analysis 823 XMLA 823 XMLA-Konnektor 329 XML-Struktur 495, 681 XPath 662

## **Z**

 $\overline{\phantom{a}}$ 

Zeichenkette 421 zeilenorientierte Speicherung 383 Zeitabhängigkeit 140, 144, 154, 171 zeitgesteuerte Verarbeitung 467 Zeitmerkmal 169 Zelldefinition 558 Zelleditor 558 ZEN 675 zentraler Provider 245, 247, 249 Zielplattform 720 Zielwährung 518 Zugriff auf BW Queries 781 Zugriffsberechtigung 447, 465